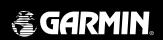

# **√rīno 130**

2-way radio & personal navigator®

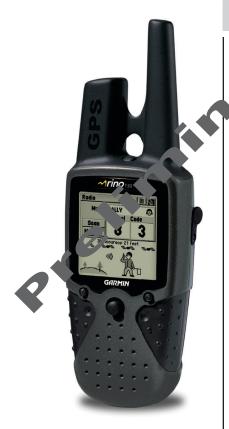

owner's manual and reference guide

**(** 

### © Copyright 2003 Garmin Ltd. or its subsidiaries

Garmin International, Inc.

1200 E 151st Street, Olathe, Kansas 66062 U.S.A.

Tel. 913/397.8200 Fax. 913/397.8282

Garmin (Europe) Ltd.

Unit 5, The Quadrangle, Abbey Park Industrial Estate, Romsey, SO51 9AQ U.K.

Tel. 44/1794.519944 Fax.44/1794.519222

Garmin Corporation

No. 68, Jangshu 2nd Road, Shijr, Taipei County, Taiwan

Tel. 886/2.2642.9199 Fax. 886/2.2642.9099

All rights reserved. Except as expressly provided herein, no part of this manual may be reproduced, copied, transmitted, disseminated, downloaded or stored in any storage medium, for any purpose without prior written consent of Garmin. Garmin hereby grants permission to download a single copy of this manual onto a hard drive or other electronic storage medium to be viewed for personal use, provided that such electronic or printed copy of this manual or revision must contain the complete text of this copyright notice and provided further that any unauthorized commercial distribution of this manual is strictly prohibited.

Information in this manual is subject to change without notice. Garmin reserves the right to change or improve its products and to make changes in the content without obligation to notify any person or organization of such changes. Visit the Garmin web site (www.Garmin.com) for current updates and supplemental information concerning the use and operation of this and other Garmin products.

Garmin<sup>™</sup>, AutoLocate<sup>™</sup>, Personal Navigator<sup>™</sup>, and TracBack<sup>™</sup> are registered trademarks, Rino<sup>®</sup>, MapSource<sup>®</sup>, BlueChart<sup>®</sup>, and Click Stick<sup>®</sup> are trademarks of Garmin Ltd. or its subsidiaries and may not be used without the express permission of Garmin.

September 2003 Part Number 190-00284-00 Rev. A Printed in Taiwan

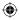

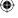

About This Manual / Packing List

Thank you for choosing the Garmin Rino (Radio Integrated with Navigation for the Outdoors). To get the most from your new Rino, take time to read through the Quick Start Guide first, then this owner's manual to understand all of the operating features.

This Reference Manual describes the Main Pages of the Rino and their options in detail. The Quick Start Guide describes the process of navigating the Main Pages and the Option Menus, along with some basic unit operations to familiarize you with your new Rino right out of the box. While the Reference Manual provides some direction on how to select and change items, its main intention is to describe each Main Page and its Option Menu in detail. This manual is organized into three sections.

The **Introduction** section provides FCC, safety, warranty, product registration information, and the Table of Contents.

The **Main Pages** section (listed in same order as viewed on screen) provides details about using the features of the Rino according to topic. The explanations for each feature in this section are divided into: (1) An overview that discusses the feature and how it functions and (2) A detailed Step-by-Step instruction for using the feature.

The Appendices include Specifications, Accessories, Data Field Definitions, MapSource information, a Troubleshooting Guide, Wiring Diagram and a Time Offset Chart followed by the Index.

Check to see that your package includes the following items. If any parts are missing, contact your Garmin dealer immediately.

### **Standard Package Contents:**

- 1 Rino Unit
- 1 Belt Clip
- 1 Wrist Strap
- 1 Owner's Manual
- 1 Quick Start Guide
- 1 PC Interface Cable (Rino 130 Only)

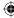

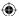

# FCC Compliance & GMRS Licensing

### **FCC Compliance**

The Rino 130 complies with Part 15 of the FCC regulations and with Canadian ICES-003 for Class B digital devices. Operation of this device is subject to the following conditions: (1) This device may not cause harmful interference, and (2) this device must accept any interference received, including interference that may cause undesired operation.

This equipment generates, uses and can radiate radio frequency energy and, if not installed and used in accordance with the instructions, may cause harmful interference to radio communications. However, there is no guarantee that interference will not occur in a particular installation. If this equipment does cause harmful interference to radio or television reception, which can be determined by turning the equipment off and on, the user is encouraged to try to correct the interference by one or more of the following measures:

- Reorient or relocate the receiving antenna.
- Increase the separation between the equipment and receiver.
- Connect the equipment into an outlet on a circuit different from that to which the receiver is connected.
- Consult the dealer or an experienced radio/TV technician for help.

The Rino 130 does not contain any user-serviceable parts. Repairs should only be made by an authorized Garmin service center. Unauthorized repairs or modifications could result in permanent damage to the equipment, and void your warranty and your authority to operate this device.

### **FCC Licensing Information**

The Rino 130 two-way radio operates on General Mobile Radio Service (GMRS) frequencies that are regulated by the Federal Communications Commission (FCC) in the United States. In order to transmit on these frequencies, you are required to obtain a license from the FCC. An individual 18 years of age or older, who is not a representative of a foreign government, is eligible to apply for a

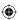

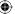

# Warnings & Precautions

MAP DATA INFORMATION: One of the goals of Garmin is to provide customers with the most complete and accurate cartography that is available to us at a reasonable cost. We use a combination of governmental and private data sources, which we identify (as required) in product literature and copyright messages displayed to the consumer. Virtually all data sources contain inaccurate or incomplete data to some degree. This is particularly true outside the United States, where complete and accurate digital data is either not available or prohibitively expensive.

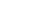

GMRS license. To apply for a GMRS license, you will need FCC Form 605 (605 Main Form and Schedule F) and FCC Form 159. You can download the application forms from the FCC web site at http://www.fcc.gov/Forms/. You can also request them through the FCC forms hotline at 1-800-418-FORM (1-800-418-3676). You can file Form 605 on-line at <a href="http://wireless.fcc.gov/uls/">http://wireless.fcc.gov/uls/</a>. There is a filing fee associated with this application, which may change from time to time. For information on fees, see the FCC fee information web page at <a href="http://wireless.fcc.gov/csinfo/feeinfo.html">http://wireless.fcc.gov/csinfo/feeinfo.html</a>.

GMRS is not currently approved for use in Canada. For use in countries outside of the U.S., please check with that government for any restrictions of FRS or GMRS use.

For questions concerning the license application, contact the FCC at 1-888-CALL-FCC (1-888-225-5322)

### **Warnings and Precautions**

 $\bigcirc$ 

The GPS system is operated by the United States government, which is solely responsible for its accuracy and maintenance. The system is subject to changes which could affect the accuracy and performance of all GPS equipment. Although the Garmin Rino 130 is a precision electronic NAVigation AID (NAVAID), any NAVAID can be misused or misinterpreted and, therefore, become unsafe.

The electronic chart is an aid to navigation and is designed to facilitate the use of authorized government charts, not replace them. Only official government charts and notices to mariners contain all information needed for safe navigation—and, as always, the user is responsible for their prudent use.

Use the Rino 130 at your own risk. To reduce the risk of unsafe operation, carefully review and understand all aspects of this Owner's Manual—and thoroughly practice operation using the Demo mode prior to actual use. When in actual use, carefully compare indications from the Rino 130 to all available navigation sources, including the information from other NAVAIDs, visual sightings, charts, etc. For safety, always resolve any discrepancies before continuing navigation.

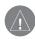

CAUTION: IT IS THE USER'S
RESPONSIBILITY TO USE
THIS PRODUCT PRUDENTLY. THIS PRODUCT
IS INTENDED TO BE USED
ONLY AS A NAVIGATIONAL
AID AND MUST NOT BE
USED FOR ANY PURPOSE
REQUIRING PRECISE
MEASUREMENT OF DIRECTION, DISTANCE, LOCATION, OR TOPOGRAPHY.

# Warnings & Precautions

### Important: Read this information before using your Rino.

Exposure to Radio Frequency Signals - Your wireless handheld radio is a low power radio transmitter and receiver. When it is ON, it receives and also sends out radio frequency (RF) signals. In August 1996, The Federal Communications Commissions (FCC) adopted RF exposure guidelines with safety levels for handheld wireless radios. Those guidelines are consistent with safety standards previously set by both U.S. and international standards bodies: American National Standards Institute (ANSI) IEEE. C95.1-1992; National Council on Radiation Protection and Measurement (NCRP) Report 86; International Commission on Non-Ionizing Radiation Protection (ICNIRP) 1996. Those standards were based on comprehensive and periodic evaluations of the relevant scientific literature. For example, over 130 scientists, engineers, and physicians from universities, government health agencies, and industry reviewed the available body of research to develop the ANSI Standard (C95.1). The design of your radio complies with the FCC guidelines (and those standards).

**Antenna Care** - Use only the supplied or an approved replacement antenna. Unauthorized antennas, modifications, or attachments could damage the radio and may violate FCC regulations. Do not use any radio that has a damaged antenna, because if it comes into contact with your skin, a minor burn can result.

**Bectronic Devices** - Most modern electronic equipment is shielded from RF signals. However, certain equipment may not be shielded against the RF signals from your wireless radio.

**Pacemakers** - The Health Industry Manufacturers Association recommends that a minimum separation of six inches (6") be maintained between a handheld wireless radio and a pacemaker to avoid potential interference with the pacemaker. These recommendations are consistent with the independent research by and recommendations of Wireless Technology Research. Persons with pacemakers should ALWAYS keep the radio more than six inches from their pacemaker when the radio is turned ON should

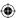

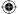

### Warnings & **Precautions**

**Hearing Aids** - Some digital wireless radios may interfere with some hearing aids. In the event of such interference, you may want to consult your hearing aid manufacturer to discuss alternatives.

not carry the radio in a breast pocket should use the ear opposite the pacemaker to minimize the potential for

interference should turn the radio OFF immediately if you

have any reason to suspect that interference is taking place

Other Medical Devices - If you use any other personal medical device, consult the manufacturer of your device to determine if it is adequately shielded from external RF energy. Your physician may be able to assist you in obtaining this information.

Turn your radio OFF in health care facilities when any regulations posted in these areas instruct you to do so. Hospitals or health care facilities may be using equipment that could be sensitive to external IRF energy.

Vehicles - RF signals may affect improperly installed or inadequately shielded electronic systems in motor vehicles. Check with the manufacturer or its representative regarding your vehicle. You should also consult the manufacturer of any equipment that has been added to your vehicle.

Posted Facilities - Turn your radio OFF in any facility where posted notices so require.

Commercial Aircraft - Many commercial airlines prohibit the use of FRS radios on board. Switch OFF your radio before boarding an aircraft or check the airline rules.

**Blasting Areas** - To avoid interfering with blasting operations, turn your radio OFF when in a "blasting area" or in areas posted: "Turn off two-way radio." Obey all signs and instructions.

**Potentially Explosive Atmospheres** - Turn your radio OFF and do not remove your battery when you are in any area with a potentially explosive atmosphere. Obey all signs and instructions. Sparks from your battery in such areas could cause an explosion or fire resulting in bodily injury or even death.

Areas with a potentially explosive atmosphere are often, but not always clearly marked. They include fueling ares such as gasoline stations, below deck on boats, fuel or chemical transfer or storage facilities; vehicles using liquefied petroleum gas (such as propane or butane); areas where the air contains chemicals or particles, such as

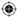

### **LIMITED WARRANTY**

This Garmin product is warranted to be free from defects in materials or workmanship for one year from the date of purchase. Within this period, Garmin will at its sole option, repair or replace any components that fail in normal use. Such repairs or replacement will be made at no charge to the customer for parts or labor, provided that the customer shall be responsible for any transportation cost. This warranty does not cover failures due to abuse, misuse, accident or unauthorized alteration or repairs.

THE WARRANTIES AND REMEDIES CONTAINED HEREIN ARE EXCLUSIVE AND IN LIEU OF ALL OTHER WARRANTIES EXPRESS OR IMPLIED OR STATUTORY, INCLUDING ANY LIABILITY ARISING UNDER ANY WARRANTY OF MERCHANTABILITY OR FITNESS FOR A PARTICULAR PURPOSE, STATUTORY OR OTHERWISE. THIS WARRANTY GIVES YOU SPECIFIC LEGAL RIGHTS, WHICH MAY VARY FROM STATE TO STATE.

IN NO EVENT SHALL Garmin BE LIABLE FOR ANY INCIDENTAL, SPECIAL, INDIRECT OR CONSEQUENTIAL DAMAGES, WHETHER RESULTING FROM THE USE, MISUSE, OR INABILITY TO USE THIS PRODUCT OR FROM DEFECTS IN THE PRODUCT. Some states do not allow the exclusion of incidental or consequential damages, so the above limitations may not apply to you.

Garmin retains the exclusive right to repair or replace the unit or software or offer a full refund of the purchase price at its sole discretion. SUCH REMEDY SHALL BE YOUR SOLE AND EXCLUSIVE REMEDY FOR ANY BREACH OF WARRANTY. Products sold through online auctions are not eligible for rebates or other special offers from Garmin. Online auction confirmations are not accepted for warranty verification. To obtain warranty service, an original or copy of the sales receipt from the original retailer is required. Garmin will not replace missing components from any package purchased through an online auction.

To obtain warranty service, contact your local Garmin authorized dealer. Or call Garmin Customer Service at one of the numbers shown below, for shipping instructions and an RMA tracking number. The unit should be securely packed with the tracking number clearly written on the outside of the package. The unit should then be sent, freight charges prepaid, to any Garmin warranty service station. A copy of the original sales receipt is required as the proof of purchase for warranty repairs.

Garmin International, Inc. Garmin (Europe) Ltd. 1200 East 151st Street Unit 4, The Quadrangle, Olathe, Kansas 66062, U.S.A. Abbey Park Industrial Estate Phone: 913/397.8200 Romsey, SO51 9AQ, U.K. 44/1794.519944 USA Only: 800/800.1020 Phone: 44/1794.519222 913/397.0836 FAX: FAX:

The Garmin Rino 130 has no user-serviceable parts. Should you ever encounter a problem with your unit, please take it to an authorized Garmin dealer for repairs.

 $_{
m Vi}$  The Rino 130 is fastened shut with screws. Any attempt to open the case to change or modify the unit in any way will void your warranty and may result in permanent damage to the equipment.

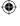

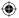

### Software License Agreement & Registration

### **Software License Agreement**

BY USING THE Rino 130, YOU AGREE TO BE BOUND BY THE TERMS AND CONDITIONS OF THE FOLLOWING SOFTWARE LICENSE AGREEMENT. PLEASE READ THIS AGREEMENT CAREFULLY.

Garmin grants you a limited license to use the software embedded in this device (the "Software") in binary executable form in the normal operation of the product. Title, ownership rights and intellectual property rights in and to the Software remain in Garmin.

You acknowledge that the Software is the property of Garmin and is protected under the United States of America copyright laws and international copyright treaties. You further acknowledge that the structure, organization and code of the Software are valuable trade secrets of Garmin and that the Software in source code form remains a valuable trade secret of Garmin. You agree not to decompile, disassemble, modify, reverse assemble, reverse engineer or reduce to human readable form the Software or any part thereof or create any derivative works based on the Software. You agree not to export or re-export the Software to any country in violation of the export control laws of the United States of America.

### **Customer Service Product Registration**

Help us better support you by completing our on-line registration today!

Have the serial number of your Rino 130 handy and connect to our web site (www.Garmin.com). Look for the Product Registration link on the Home page. Also, be sure to record your serial number in the area provided below.

NOTE: If you have previously registered a Garmin product purchase, we invite you to re-register using our NEW on-line system. Many services provided by our new product registration system are now being automated and re-registering your purchase ensures you the best possible support from Garmin.

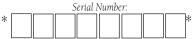

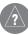

Why should you register your Garmin GPS unit:

- Notification of New Products
- · Lost or Stolen unit tracking

vii

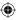

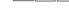

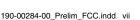

## **Table of Contents**

| Introduction                         |
|--------------------------------------|
| About This Manual                    |
| FCC Compliance Statement             |
| FCC Licensing for GMRSii-i           |
| Warnings and Precautionsiii-         |
| Warranty                             |
| Software License Agreementv          |
| Product Registationvi                |
| Table of Contentsvii                 |
| The Main Pages                       |
| Unit Overview                        |
| Radio Page                           |
| The Main Page                        |
| Status Bar                           |
| My ID3-                              |
| Channels and Codes4-                 |
| Scan and Montior5-                   |
| Setup Radio7-                        |
| Informational Picture9-1             |
| Peer-to-Peer11-1.                    |
| Map Page                             |
| The Main Page                        |
| Zooming In/Out1                      |
| Map Page Options1                    |
| Panning the Map1                     |
| Stop Navigation                      |
| Show                                 |
| Data Fields                          |
| Map Page Setup19-2                   |
| Measure Distance                     |
| Navigation Page                      |
| The Main Page                        |
|                                      |
| Data Fields2  Trip Computer Page     |
| The Main Page24-2                    |
| Main Menu Page                       |
| The Main Page2                       |
| Using the Main Menu2                 |
| Marking Your Location as a Waypoint2 |
| Creating a Waypoint2                 |
| Projecting a Waypoint                |
| Editing Waypoints                    |
| Viii                                 |
| ****                                 |

| Saving as a Waypoint               |      | .31 |
|------------------------------------|------|-----|
| The Find 'N Go Menu                | .31- | -37 |
| Finding a Waypoint                 |      | .32 |
| Finding a Contact                  |      | .32 |
| Finding a City                     |      | .33 |
| Finding an Exit                    | .33- | -34 |
| Finding a Point of Interest        |      |     |
| Finding an Address or Intersection |      |     |
| Finding a Last Found Place         |      |     |
| Using a Goto                       |      | .38 |
| Routes Page                        |      |     |
| Creating and Using A Route         |      |     |
| Editing a Route                    | .40- | -42 |
| Add/Edit from the Route Map Page   |      |     |
| Navigating a Route                 | .43- | -44 |
| Tracks Page                        |      |     |
| Proximity Page                     |      |     |
| Satellite Page                     |      |     |
| Setup Pages                        |      |     |
| Time Page                          |      |     |
| Units Page                         | .52- | -D: |
| Display Page                       |      | .D4 |
| Heading Page                       |      |     |
| Interface Page                     |      |     |
| System Page                        |      | .JC |
| Alarm Clock Page                   |      |     |
| Calculator Page                    |      |     |
| Stopwatch Page                     |      | .5C |
| Sun and Moon Page                  |      |     |
| Hunt and Fish Page                 |      |     |
| Area Calculation Page              |      |     |
| Games Page                         |      |     |
| Appendices                         |      |     |
| ppendixA:WhatisFRS?                |      | 6/  |
| ppendix B: Specifications          |      |     |
| * *                                |      |     |
| ppendixC:Accessories               |      |     |
| ppendix D: MapSource Setup         |      |     |
| ppendix E: Troubleshooting         |      |     |
| ppendixF:DataFieldDefinitions      |      |     |
| ppendix G: Wiring Diagram          |      |     |
| ppendix H: Frequency Chart         |      | .74 |
| ndex                               |      |     |

### **Main Pages**

### **Features**

# *∼*rīno

### Rino 130 - Overview

The Rino 130 (Radios Integrated with Navigation for the Outdoors) is a 7.6 ounce, 12 channel GPS-enabled handheld device with integrate radio functionality to provide two-way communications for up to two miles using 14 FRS (Family Radio Service) and 8 high-performance GMRS (General Mobile Radio Service) channels for up to five miles. You can keep track of up to 50 other contacts from other Rino users.

The Rino 130 has seven keys located on the unit that allow the user to quickly access all of the units functions. The Rino 130 has a 160 X 160 pixel, 4 level gray monochrome display for easy viewing.

The Rino can store up to 500 waypoints with a 10-character name and graphic symbol. The active track log will store up to 3000 points and allow you to save up to 20 tracks with 250 points per track.

Built-in cartography of a North American base map that includes Interstate and State Highways and Exit Information. Using MapSource<sup>TM</sup>, Garmin's map data software (not included), you could choose to have the Rino 130 display up to 8MB of a variety of different map information. We currently offer several mapping options that are compatible with the Rino 130 including our MetroGuide, Topo, Fishing Hot Spots, and BlueChart data. Check your local dealer or our web site (www.Garmin.com) for a complete listing of MapSource products.

Garmin designed your Rino 130 with the user in mind. The Rino 130 is waterproof to IPX7 standards and is rugged enough to endure the most trying use, and Garmin's friendly user interface will allow you to start navigating with your new GPS in no time. Your Rino 130 can provide one more critical benefit, peace of mind. With your Rino 130 you will know where you are, where you've been and where you're going. And since you'll always know the way back home, you can concentrate on what you set out to do, explore the great outdoors.

### The Main Page

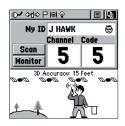

Radio Page

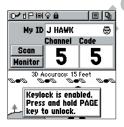

Hold PAGE to release the keylock.

### **Radio Page - Overview**

The Radio Page is the first of the default Main Pages. This page provides the user interface for FRS (Family Radio Service) and GMRS (General Mobile Radio Service) radio operations. Use this page to control and setup the radio, view current settings and see informational graphics of the radio's operation.

The 'My ID' field allows you to customize a name and chose a symbol that will appear on other Rino units as you communicate with them.

The Rino has a total of 22 channels and 38 squelch codes to select from using the 'Channel' and 'Code' fields. Channels 1-14 are for FRS and 15-22 are for GMRS. GMRS (disabled by default) frequencies are regulated by the FCC (Federal Communications Commission). In order to transmit on these frequencies, you are required to obtain a license from the FCC (see pg. ii-iii). The 'Scan' option allows you to scan through the channels for voice activity. The 'Monitor' option lets you monitor a single channel for any activity, including static and weak voice signals. You might choose this option if a signal is getting out of range or weak.

The Informational Picture on the bottom half of screen features Garmin's Mr. Mark Waypoint to show current GPS & radio status (see pg. 9) and radio actions. As you operate the unit, the graphics will change depending on what actions you are taking or unit settings.

The Status Bar at the top of the page will show icons for current radio settings and operation. The Options Menu, on the right side of the Status Bar, has settings for Setting up the radio, defining a scanlist, and turning the GPS or radio On/Off. The Main Page Menu, on the far right side of the Status Bar, allows you to jump to any of the available Main Pages.

The Rino buttons (Except the TALK key) may be keylocked in order to avoid unwanted keypresses.

### To lock/unlock the keys:

 Press IN and hold the **CLICK STICK** to access the Shortcut Menu, then highlight 'Enable Keylock' and press IN. To unlock, press and hold the PAGE key until 'Keylock Disabled' is displayed (about 5 seconds)

•

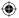

### **Status Bar - Overview**

The Status Bar at the top of the screen will display on all the available Main Pages. As you move around any Main Page or change pages, the current page's title will briefly display for 3 seconds then be replaced by the Status Bar. You will see current settings and operational icons on the Status Bar as you operate the unit. The available icons are:

Battery Full (Each bar represents 1/4 charge)

Battery 1/2 charge

Battery Empty

Using External Power

Receiving Radio Transmission

**プロマン** Transmitting Radio Transmission

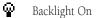

Radio On

Peer-To-Peer On/Location Ready to Send

**⊅**/ ♦d♦ P ⊠ ©

Status Bar

Keylock On

Alarm Clock On

GPS On and Position Ready

GPS On, Position Not Ready

### My ID and Symbol Fields - Overview

The 'My ID' field allows you to enter a name and symbol that will appear on other Rino units as you communicate with them. You may enter a name using up to a combination of 10 letters, numbers or spaces. The Symbol field allows you to choose a face icon from a list to further personalize your ID.

### To enter a name:

 Using the CLICK STICK, highlight the 'My ID' field and then press the CLICK STICK key IN. This will activate the field and display the keyboard.

### **Status Bar**

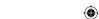

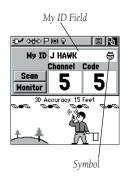

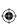

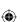

# My ID / Channels & Codes

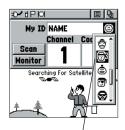

Changing the user symbol

- Move the CLICK STICK Up, Down, Left or Right to highlight the 'Clear' field, then press IN on the CLICK STICK to clear the default 'Name' ID.
- 3. To enter a new ID, press the **CLICK STICK** Up, Down, Left or Right to move the cursor to the desired letter, number or a space, then press IN on the **CLICK STICK** to select that highlighted character. You may enter up to 10 characters for your ID. You will also see a highlight cursor in the 'My ID' field showing your current entry position in that field. Choosing 'Back' will delete the character to the left of the cursor. Use the left or right arrow symbols to move the highlight in the ID field.
- When you have entered your new ID, use the CLICK STICK to highlight 'OK' and then press IN on the CLICK STICK.

### Changing the user symbol:

- Using the CLICK STICK, highlight the face symbol to the right of the 'My ID' field and then press the CLICK STICK key IN. This will show a list of available face icons.
- Move the CLICK STICK Up or Down to scroll through the selections. Since not all the selections can fit in the window, you will see a slider bar on the right side indicating your current position in the list.
- Once you have highlighted the desired icon, press IN on the CLICK STICK.

### **Channel and Code - Overview**

The Rino has a total of 22 channels and 38 squelch codes to select from using the 'Channel' and 'Code' fields. Channels 1-14 are for FRS and 15-22 are for GMRS (disabled by default). To communicate with other Rino and FRS/GMRS users, you must be on the same Channel and Code. Garmin Rino units will work with 3rd party FRS/GMRS radios, provided the other radios use standard FRS/GMRS frequencies. A chart of the Rino frequencies may be found in Appendix H.

Squelch codes allow you to hear calls from only specific persons. Thirty-eight Squelch Codes (called Continuous Tone Controlled Squelch System or CTCSS) allows your Rino to ignore unwanted calls from other persons who are

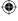

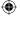

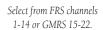

**□ □** 

(3)

271PB

My ID NAME

# Channels & Codes / Scan & Monitor

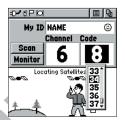

Choose from 38 squelch codes. Setting the unit to zero will allow you to hear all transmissions on that channel, but you must be on the same code to radio back.

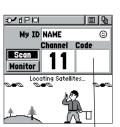

The Code field will go blank when the unit is scanning channels.

5

using the same channel. Simply select the same squelch code (number) as selected by the other person(s) you desire to communicate with. NOTE: Squelch codes do not cause your conversation to be private. They only allow you to filter out other users on the same channel, so you only hear the radios you want to. Squelch Codes are not a scrambling system! Setting the code to 0 (squelch code off) will allow you to hear all activity on the selected channel, but you must be set to the same code as the other person(s) to transmit back. See Appendix H for a table listing all of the 38 Squelch Codes and their frequencies.

As you change the main channels, the Rino will remember the last channel/squelch code combination that you were using. For example, you may set the unit to Channel 5, squelch code 21, then change the main channel to 8 and that code to 2. If you change the channel back to 5, the squelch code will change back to its previous setting of 21.

See Appendix A for more information on FRS/GMRS and its operational aspects.

### To change the Channel and/or Code:

- Using the CLICK STICK, highlight the 'Channel' or 'Code' field and then press the CLICK STICK key IN. This will show a list of available channels/ codes.
- Move the CLICK STICK Up or Down to scroll through the selections. Since not all the selections can fit in the window, you will see a slider bar on the right side indicating your current position in the list.
- 3. Once you have highlighted the desired selection, press IN on the **CLICK STICK**.

### **Scan and Monitor - Overview**

The 'Scan' option allows you to scan through the available channels for voice activity. As the unit scans and receives a signal (or if you transmit), it will stop on that channel/code for a few seconds, then continue scanning. You may also use the Set Scanlist option to pick which channels/codes to scan. Since it can take time to

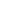

### **Scan & Monitor**

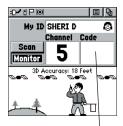

The Code field will go blank when you monitor a channel.

scan through the all the channels, selecting only specific channels/codes will decrease the scan time. Decreasing scan time will help prevent the chances of missing a transmission. The Scanlist also has Option Menu choices to 'Scan Current Codes' or 'Scan All Codes'. Choosing 'Scan Current Codes' will scan only the Channel and Code combination in memory

The 'Monitor' option lets you listen to a single channel for any activity, including static and weak voice signals. The Rino series will automatically squelch a frequency to filter out unwanted noise. Using the Monitor option will temporarily turn off the automatic squelch allowing you to hear the open channel. If you see a broken transmission symbol (see pg. 9), you may be receiving a signal too weak to trigger the unit's squelch. You might choose this option if a signal is getting out of range or weak.

### To Scan or Monitor a channel(s):

- Using the CLICK STICK, highlight the 'Scan' or 'Monitor' button and then press the CLICK STICK key IN. 'Scan' will start searching through the available channels. 'Monitor' will open the channel in order to listen to any radio transmissions on that channel.
- To stop using either option, highlight the button with the **CLICK STICK** and press IN.

### To Setup a Scanlist:

- Using the CLICK STICK, highlight the Options Menu on-screen button and press IN. Highlight 'Setup Scanlist' and press IN on the CLICK STICK.
- 2. To add/remove a channel from the list, highlight the channel and press IN on the **CLICK STICK** to add/remove the check mark in from of the name. Only channels that are checked will be scanned.
- 3. To Select/Clear All channels, highlight either the 'Select All' or 'Clear All' buttons and press IN on the **CLICK STICK**.
- To 'Scan All Codes' or 'Scan Current Codes', highlight the Options Menu and press IN on the CLICK STICK. Choose the desired setting and press IN on the CLICK STICK.

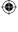

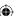

₽₽₽₽₽

Scan Current Codes

Channel 2 All Codes

☑ Channel 3 All Codes

☑ Channel 4 All Codes ☑ Channel 5 All Codes

☑ Channel 6 All Codes ☑ Channel 7 All Codes

Clear All

Select All

# owing:

The Radio Page Options Menu provides the following: Setup Radio, Setup Scanlist, Turn Radio Off/On and Turn GPS Off/On.

### To access the page Options Menu:

- Highlight the Option Menu on-screen button at the top of the display screen and then press IN on the CLICK STICK to open the menu.
- Highlight the desired option on the menu and then press IN on the CLICK STICK to activate the option.
- 3. To close without making a selection, move the **CLICK STICK** to the right.

### **Setup Radio - Overview**

The 'Setup Radio' option displays the Radio Setup Page. This page determines how the radio will function, changes audible alerts and enables you to adjust the radio operation to your needs.

### **Setup Radio - Options**

The following options are available:

**Call Tone** - When the **CALL** button is pressed, an attention tone is transmitted. This option allows you to choose from one of ten tones.

**Roger Tone** - When the **TALK** key is released, a tone is sent to signify the end of the transmission. This option allows you to choose from one of four tones, or set the tone to 'Off'.

**Ring Tone** - When an incoming transmission is received, an attention tone will sound. This option allows you to choose from one of ten codes, or set the tone to Off. The Ring tone will not sound again until there has been 45 seconds of radio inactivity.

**Vibrate** - Choose from 'On' or 'Off' to have the unit vibrate when an incoming transmission is received. Once received, the unit will not vibrate again until there has been 45 seconds of radio inactivity.

**Headset Type -** Allows you to choose which accessory headset or microphone you are using with the unit, or have the unit automatically detect the type. If using more than one type of headset or microphone, you will need

### Radio Page

### **Setup Radio**

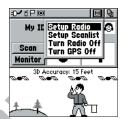

Radio Page Options Menu

If the headset has a PTT (Push To Talk) button, this must be pressed in order for the unit to detect the headset.

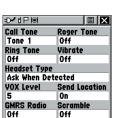

Radio Setup Page

### Setup Radio

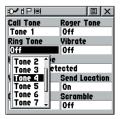

Selecting a Ring Tone. Tone will sound when you press IN to accept it.

The General Mobile Radio
Service (GMRS) frequencies
are regulated by the FCC.
In order to transmit on
these frequencies you are
required to obtain a license
from the FCC. See the
owner's manual for details.
Do you wish to activate
GMRS?

Yes

You must obtain a license to operate on GMRS channels 15-22.

to set the unit to 'Ask When Detected' before changing accessories.

**VOX Level -** Controls the sensitivity level of any Voice Operated Transmission (VOX) accessory. VOX accessories allow you to use the unit hands-free. A lower VOX setting is recommended for quiet environments while a higher VOX setting should be used in noisy environments. Setting the VOX level to 5 is recommended for most environments, but it may be necessary to adjust the level to achieve the desired voice trigger level. You will hear yourself talking in the headset when transmitting successfully using VOX.

**Send Location -** This option enables/disables the peer-to-peer positioning feature. See page 11 for more on this feature.

**GMRS Radio** - Use this option to turn On/Off GMRS channels 15-22. Peer-to-peer transmissions are not available on GMRS channels. See page 2 for more information on using GMRS channels.

**Scramble** - This feature adds a level of security to your conversations with other Rino 130 users only. When On, the voice transmission will sound garbled to other nonscrambled Rinos, as well as other 3rd party radios. When set to On, in order for peer-to-peer and Send Location (see pg. 11) features to work, the receiving radio must also have Scramble enabled.

### To use Setup Radio options:

- Select 'Setup Radio' from the Options Menu and then press IN on the CLICK STICK to display the Map Setup Page.
- Highlight an option on the page and press IN on the CLICK STICK to display the options list for that feature.
- 3. Use the **CLICK STICK** to highlight the desired selection and then press it IN to activate.
- Press the PAGE button or the on-screen 'X' button to return to the Radio Page.

•

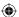

### Informational Picture

### **Informational Picture - Overview**

The Informational Picture on the bottom half of screen features Garmin's Mr. Mark Waypoint to show current GPS & radio status and radio actions. As you operate the unit, the graphics will change depending on what actions you are taking or the unit settings.

Four satellites are shown on at the top of the picture along with descriptive text to indicate GPS reception status. As the unit collects satellite information, the satellite symbols will flash alternately until all four are steady indicating a 3D position fix. The more satellites that are steady, the better your position fix.

As radio signals come in, signal wave symbols will display to the left of Mark Waypoint. Fragmented (or broken) signal symbols are shown to indicate activity on that channel. Audio remains muted because the incoming signal does not match the squelch code your unit is set to.

The Mark Waypoint figure will display several different icons, depending on what you are doing. A radio in Mark's hand indicates the radio is ready to use. A flag in his other hand means the unit is ready to transmit its position (GPS must be On to use this feature.) As you transmit, you will see radio waves around Mark's radio. When your peer-to-peer transmission is sent, Mark will raise the flag in his hand. As positions are received, a flag will briefly appear on top of the hill to the left.

See the following illustrations for more information:

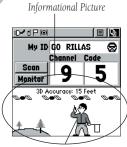

**(** 

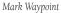

GPS and Radio On; Ready to transmit Position

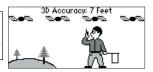

GPS and Radio On; Ready to transmit Position; Transmitting on FRS

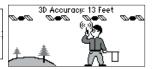

q

# Informational Picture

GPS and Radio On; Position not ready; Transmitting on GMRS

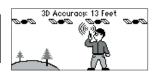

GPS and Radio On; Position transmitted

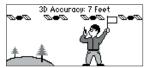

GPS and Radio On; Ready to transmit Position; Receiving transmission

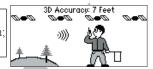

GPS and Radio On; Ready to transmit Position; Activity on channel that does not match code.

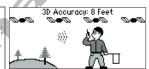

GPS and Radio On; Ready to transmit Position; Position received from other Rino user

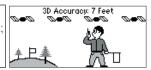

GPS Off; Radio On; Position sending not available

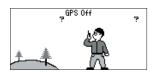

GPS On and Radio Off; GPS operation only

**(** 

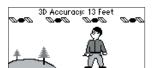

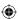

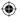

# Peer-to-Peer / Contacts

# Name & Contact Information Field New Contact BAXTER

New Contact Page

20%

### Peer-to-Peer - Overview

The Rino's most unique feature is being able to send it's location to another Rino, this is called Peer-to-Peer positioning. With peer-to-peer enabled (see pg. 8) and you have a GPS position (see pg. 48), whenever you press and release either the **CALL** key or the **TALK** key, the Rino will automatically send out its location. This information will be available to all other Rino users that are monitoring the same channel and code. This feature allows you to track the movement of other Rino users and even navigate to their location. **Locations may only be sent once every 10 seconds, due to FCC restrictions.** 

# To transmit your location to other Rino users:

 With 'Send Location' enabled (see pg. 8), press and release either the TALK or CALL buttons. You will see a flag on the top Status Bar or in Mark's hand when the unit is ready to transmit its position.

### **New Contact Page - Overview**

The first time that a signal is received from another Rino user, a 'New Contact' page will be displayed. From the New Contact page you can show their location on your map, 'Goto' their location, or select 'OK' to add them to your contact list. The Rino can manage up to 50 contacts at any time. Each time that you receive a signal from a contact, your map will be updated showing their new position and a Track Log of their movement will be created and shown on your map (see pg. 45). After a contact has been established, a "<contact name> Updated" message will briefly appear at the bottom of your display each time the contact updates. You may also review each contact's information such as Direction, Elevation, Time-stamp, Location and enter Notes up to 30 characters.

All contacts are listed on a Contact List Page and also displayed in the Contact Bar on the Map Page (see pg. 14). Contacts behave like and count towards the 500 maximum waypoint total.

### **Contacts**

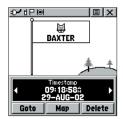

Move LEFT or RIGHT on the CLICK STICK to view different contact data.

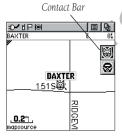

Contacts will also show on the Map Page. Highlight the contact and the map will center on their last position.

12

### To accept a new contact:

 When a new contact is received, the New Contact page will appear. Highlight 'OK' and press IN on the CLICK STICK. If you do not OK the contact, it will not be saved.

### To review a contact and contact details:

 From the Map Page, highlight the desired contact of the Contact Bar and press IN on the CLICK STICK.
 As you highlight the contacts on the Contact Bar, the Map page will center the map on that contact and display its name, direction and distance near the top of the screen.

or

- 2. Press the **CLICK STICK** IN and hold it until the Shortcuts Menu is displayed.
- 3. Highlight 'Find 'N Go' and press the **CLICK STICK** IN.
- 4. Highlight 'Contacts' and press the CLICK STICK IN.
- 5. From the Contacts List, select the desired contact and press the **CLICK STICK** IN.
- 6. If the contact did not have a GPS location on the last transmission, a ? mark will appear below the flag. To view the contact details, highlight the details field and press LEFT or RIGHT on the CLICK STICK to change to the next data field.

### To change contact details:

 The Elevation, Position and Note fields may all be manually edited. Select the desired field and press IN on the CLICK STICK. For Notes, highlight 'Edit' and press IN to start entering data, up to 30 characters. For other fields, highlight the field and press IN on the CLICK STICK to start changing the data. Highlight 'OK' and press IN when done.

### To view a contact on the Map Page:

 From the Contact Review Page, highlight 'Map' and press IN on the CLICK STICK. Press PAGE when done to return to the Contact Review Page.

•

## d a specific location Send Location

# Another feature is the ability to send a specific location to other Rino users. This can come in handy if you are trying to round-up the group, or just want to meet at a specific location. You may send any point found from the Find 'N Go menu. If the unit needs to wait until 10 seconds have elapsed since the last position transmission, a "Waiting to send location..." message will appear until the unit is able to transmit. If a location is sent more than once, a number will automatically be added to the end of the name (CAMP, CAMP 1, CAMP 2, etc.).

### To send a location:

**Send Location - Overview** 

- Press the CLICK STICK IN and hold it until the Shortcuts Menu is displayed.
- 2. Highlight "'Find 'N' Go'" and press the **CLICK STICK** IN.
- Highlight the desired category and press the CLICK STICK IN. ( For the Contacts List, select the desired contact and press the CLICK STICK IN.)
- 4. Depending on which category you select, highlight the desired item and press IN on the CLICK STICK to display the Information page for that item.
- From the Information Page, highlight the Options Menu in the upper right and press IN on the CLICK STICK
- 6. Highlight 'Send Location' and press IN again. The unit will now send the point to the other Rino users on your channel/code. If using the Scramble feature, receiving radios must also have Scramble enabled.

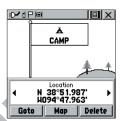

To send a location, highlight the Options Menu from the Waypoint Review Page and press IN.

**(** 

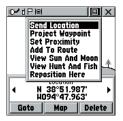

Choose 'Send Location' and press IN.

### Main Page

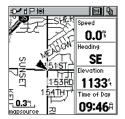

Map Page with Data Fields

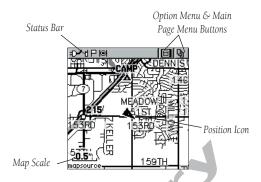

The Map Page displays your present position and direction of movement using a triangular 'Position Icon' that is centered on the map. As you travel the map display leaves a "trail" (track log) of your movements.

The map also displays geographic details such as rivers, lakes, highways, and towns. The map shown above displays a higher level of detail than the basemap provided with the unit (i.e. residential streets, parks, etc.), because Garmin MapSource data has been downloaded to the unit using a CD-ROM mapping program.

On the right side of the Map Page, you can choose to show either the Contact Bar (see also pg. 12), Data Fields or show the Map Only. As you highlight the contacts on the Contact Bar, the Map page will center the map on that contact and display its name, direction and distance near the top of the screen.

### To view a Contact from the Map Page:

- Highlight the Contact Icon using the CLICK STICK.
   Press IN if you want to view the details of the
   Contact.
- 2. Press to the LEFT or RIGHT on the CLICK STICK in order to recenter the map on your current position.

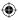

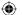

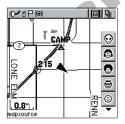

Map Page with Contact Bar

### Main Page

Press UP to Zoom Out 1 .ં0.8‴. 09:52

Press DOWN to Zoom In

To allow you to view the map from different perspectives, the scale can be changed from 20 feet to 500 miles. The **CLICK STICK** and **Z (Zoom)** button on the front right of the unit allow you to zoom in or out on the map. Pressing the **Z (Zoom)** button from any page (other than the Map Page) will automatically take you to the Map Page. A lower zoom scale displays less area but more map detail, while a higher zoom scale shows you a larger area with less map detail.

### To change scales on the Map Page:

- 1. Use the CLICK STICK and Z (Zoom) button to change the map scale in order to show more map area with less detail or less map area with more detail.
- 2. Press and hold UP or DOWN on the CLICK STICK to zoom the map scale rapidly.

The map scale in the lower left hand side of the display is shown in units of measurement selected in the 'Units' field of the Unit Setup Page (not to be confused with the Map Setup Page). If you zoom in so far that the resolution of the map data is exceeded and the appearance of the map is no longer accurate, the word, "overzoom" displays just below the map scale.

In many instances the map displays an 'Accuracy Circle' surrounding the 'Position Icon'. The Rino 130 uses both map resolution and GPS accuracy in defining your location to a point within the circle. The smaller the circle, the more accurate your location.

When using the 'Pan Map' feature, a small outline arrow (Map Pointer) can be moved about the page to highlight and identify map items or to scroll the map to view areas not shown on the display screen.

Four optional Data fields on the right side of the page can be programmed to provide a variety of travel and navigation information.

More detailed map features as well as information about those features can be downloaded to the unit from a Garmin MapSource CD-ROM. When using MapSource data, the word 'mapsource' displays below the map scale whenever you zoom in to view map details.

190-00284-00\_Prelim\_FCC.indd 15

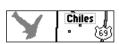

Map Features

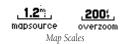

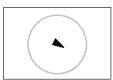

Accuracy Circle

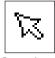

Panning Arrow (Map Pointer)

15

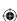

### **Options**

On-screen Map Page Options Menu button

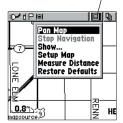

Map Page Options Menu with 'Pan Map' selected.

When no active navigation is being used 'Stop Navigation' displays in gray..

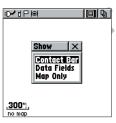

The 'Show..' lets you choose the layout of the Map Page.

Map Page options allow a variety of operating and custom features for your Rino 130.

The Map Page options are:

**Pan Map -** Allows you to move the Panning Arrow (Map Pointer) about on the map.

**Stop Navigation -** Stops navigating to a destination.

**Show...** - Allows you to choose to show either the Contact Bar (see also pg. 12), four programmable Data Fields or show the Map Only. As you highlight the contacts on the Contact Bar, the Map page will center the map on that contact and display its name, direction and distance near the top of the screen. Choosing either Contact Bar or Data Fields reduces the map area.

**Setup Map -** Displays the Setup Map Pages, which allows you to tailor the map to your requirements such as changing text size, map orientation, and map detail.

**Measure Distance** - Displays the distance from one point on the map to another.

**Restore Defaults -** Returns the Map Page to the original factory settings (defaults).

### To select a map page option:

- 1. Highlight the Option Menu on-screen button at the top of the display screen and then press IN on the **CLICK STICK** to open the menu.
- 2. Highlight the desired option on the menu and then press IN on the **CLICK STICK** to activate the option.
- To close without making a selection, move the CLICK STICK to the left or right.

•

### **Using the Pan Map Option**

The Map Page pan function allows you to display an arrow used to point at and identify items on the map, and to move the map in order to view areas beyond the current viewing area on the display.

The map panning function is activated from the Options Menu on the Map Page. The **CLICK STICK** moves the panning arrow (also referred to as the map pointer) in the desired direction on the map page. If the arrow moves to the edge of the map display, the map also moves to reveal more area and a busy hourglass appears by the cursor while the data is drawn on the screen.

Whenever the panning arrow is placed on a map item, the name of that item is highlighted. This feature applies to waypoints, roads, lakes, rivers...nearly everything that is displayed.

Pressing the **CLICK STICK** marks the arrow location or displays the map item information page. An Options Menu allows you to: send the location of that item, project a waypoint from it, save it as a waypoint, set a proximity circle around it, add it to a route, or view the sun and moon phase or view hunt and fish information from it. On-screen buttons at the bottom of the page allow you to Goto the map item, display it on the map or to select 'OK' and return to the Map Page.

When using the panning arrow, pressing and holding IN on the **CLICK STICK**, then choosing **'Find 'N Go'** displays items with the panning arrow (map pointer) location used as a reference point for nearest items instead of your current location. Press the **PAGE** button to return to the Main Map Page.

### To find details about or Goto a map item:

- 1. Use the **CLICK STICK** to move the panning arrow to the map item that you want to learn more about.
- When the item's name is highlighted, press IN the CLICK STICK to display the Information Page.
- Use the CLICK STICK to highlight and press the 'Goto' button on the page to navigate to the item.

### **Options**

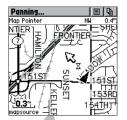

Map Page with Panning Arrow

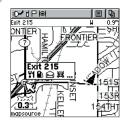

Highlighted Map Item

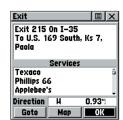

Map Item Information Page

17

 $\bigcirc$ 

### **Options**

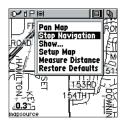

'Stop Navigation' Option

**■ ₽** 

0.0%

### **Stop Navigation**

The 'Stop Navigation' option allows you to quit navigation of a Goto, Route or Track in progress. When there is no active navigation, the 'Stop Navigation' option is "grayed out" and is non-functional.

### To stop navigation:

1. Select 'Stop Navigation' and press IN on the **CLICK STICK**.

### Show...

The 'Show...' option allows you to view either navigation data in a four field window on the right side the page or the Contact Bar. When 'Map Only' is chosen, more map area is displayed.

### To show Contact Bar, Data Fields or Map Only:

- 1. Select 'Show..' from the option list and then press IN on the **CLICK STICK**.
- Choose the desired option and press IN on the CLICK STICK.

### **Data Field Instructions**

When 'Show... Data Fields' is selected, four optional Data Fields on the right side of the page can be programmed to provide a variety of travel and navigation information. A list of the choices can be found below. Not all data types will be available on every page.

### To program a data field:

- 1. Use the **CLICK STICK** to highlight the data field and then press IN to display the list of data options.
- 2. Highlight the desired option and then press IN on the **CLICK STICK** to change the data field type.

| Bearing                    | GPS Accuracy        | Sunrise                   |
|----------------------------|---------------------|---------------------------|
| Course                     | Heading             | Sunset                    |
| <b>Current Destination</b> | Location (lat/lon)  | Time of Day               |
| Current Distance           | Location (selected) | To Course                 |
| Current ETA                | Maximum Speed       | Trip Odometer             |
| Current ETE                | Moving Avg. Speed   | Trip Time - Moving        |
| Elevation                  | Odometer            | Trip Time - Stopped       |
| Final Destination          | Off Course          | Trip Time - Total         |
| Final Distance             | Overall Avg. Speed  | Turn                      |
| Final ETA                  | Pointer             | <b>Velocity Made Good</b> |
| Final ETE                  | Speed               | Vertical Speed            |

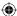

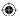

18

**₽44**P181

( Final ETE GPS Accuracy Heading

Changing Data Fields.

Moving Avg. S Odometer Off Course

The 'Setup Map' option displays the five Map Setup Pages, each accessed by an on-screen button. A list of options displays for the features listed. Scale options indicate the zoom level at which Tracks, Tracks Logs, Map Features, or Text Boxes display, allowing you to remove map clutter and define map features.

**Page -** Orientation: 'Track Up' or 'North Up'; fixes the top of the map display to the current track heading or to a north heading.

Auto Zoom: *On or Off;* automatically scales the map to display both your current location and the next point to which you are navigating.

Detail: Most, More, Normal, Less, or Least; controls how much map detail you see. This setting only applies to a map feature set to 'Auto'. Those features which have a specified scale or are turned 'Off' are unaffected by this setting.

Lock on Road: On or Off; available only if MapSource Data is loaded; when 'On' the triangle icon locks to the road that you are traveling.

Display Mode: Land or Water; choice displays in light color while the other displays in a dark color.

**Tracks** - Saved Tracks and Track Log: *Scale options*; 'Off', 'Auto', or 20 ft.-500 miles, sets the maximum scale at which the feature should appear on the screen. Some types of data will display only to certain zoom scales. Goto Line: *Bearing or Course*.

Map Features - Points of Interest, Waypoints, Street Label, and Land Cover, *Scale options;* 'Off', 'Auto', or 20 ft.-500 miles, sets the maximum scale at which the feature should appear on the screen. Some types of data will display only to certain zoom scales.

**Text** - Points of Interest, Waypoints, Street Label, and Land Cover, *Text sizes;* 'None', 'Small', 'Medium', or 'Large' control the screen size of the name.

MapSource Info - Show, Check box; check mark determines if map data is used or not. Options Menu allows you to choose to show all, show none or show specific MapSource Data. See also page 66.

190-00284-00\_Prelim\_FCC.indd 19

### **Setup Options**

| Map Setup                                                          |                                         | <b>■</b> × |
|--------------------------------------------------------------------|-----------------------------------------|------------|
| Orientation<br>Auto Zoom<br>Detail<br>Lock On Road<br>Display Mode | North Up<br>Off<br>Normal<br>On<br>Land | <b>Ⅲ</b> 5 |
| Page Set                                                           | tup                                     | Ť          |

|          | Map Setup                              |                                     | <b>■</b> × |
|----------|----------------------------------------|-------------------------------------|------------|
| <b>\</b> | Saved Tracks<br>Track Log<br>Goto Line | Max Zoom<br>AUTO<br>AUTO<br>Bearing | #          |
|          | Tracks Se                              | etup                                | T<br>i     |

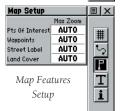

| Map Setup                                                  |                                  |      |
|------------------------------------------------------------|----------------------------------|------|
| Pts Of Interest<br>Waypoints<br>Street Label<br>Land Cover | None<br>Med<br>Med<br>Med<br>Med | #150 |
| Text Setup                                                 |                                  | i    |

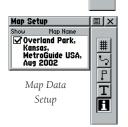

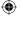

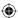

### **Setup Options**

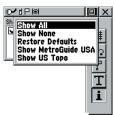

If you have more than one type of MapSource data loaded, you can quickly choose to show one or the other.

Map Pointer Field

Measuring distance.

### To use Setup Map options:

- Select 'Setup Map' from the Options Menu and then press IN on the CLICK STICK to display the Map Setup Page.
- 2. Press UP or DOWN on the **CLICK STICK** to highlight the desired sub-page button, which will display the options list for that sub-page to the left.
- Press LEFT (Pressing RIGHT will return you to the sub-page buttons), then UP or DOWN on the CLICK STICK to highlight a feature on the list and press IN on the CLICK STICK to display the options list for that feature. Pressing RIGHT will return you to the sub-page buttons.
- 4. Use the **CLICK STICK** to highlight the desired option and then press it JN to activate.
- 5. Press the **PAGE** button or the on-screen 'X' button to return to the Map Page.

### **Measure Distance option**

### To use the Measure Distance option:

- Select 'Measure Distance' from the Options Menu and then press IN on the CLICK STICK to display the Panning Arrow. You will see 'Ref' under the arrow.
- 2. Use the **CLICK STICK** to move about on the Map Page until you reach the point to which you want to measure. A new 'Map Pointer' field displays showing the location of the pointer and the direction and distance from where you began the measuring.
- 3. To begin measuring from a different point, press IN on the **CLICK STICK from the desired location**.
- 4. To stop measuring, press the **PAGE key**.

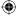

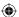

\_0.3<sub>"</sub>\_

### **Navigation Page**

### The Main Page

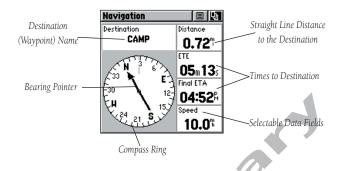

The Navigation Page provides active guidance with a rotating compass ring that shows your course over ground (track) while you're moving and a bearing pointer to indicate the current direction to your destination (bearing) relative to the course over ground.

The Compass Ring does not function as a magnetic compass when you are stationary. Although the bearing to a point will be correct, you must be moving in order for the compass functions to work properly. When you are moving, the heading is controlled by the GPS receiver.

The Data Field the top of the page, by default shows you the name of your destination. All five Data Fields can be programmed to display a variety of navigation data. The list of data field choices may be found on page 18 and definitions may be found in Appendix F.

While you are navigating a route, the pointer indicates the direction (a bent arrow) of the turn to the next point in the route as well as the direction to the current point when you get within 15 seconds ETA of the current point.

When you are not on an active Goto, Track or Route (in other words: not traveling to a recorded destination), the window at the top of the page will be blank when "Destination' is selected. The Compass Ring displays your heading while you are moving, but the data fields to the right of the page will not display any destination related data, such as Estimated Time of Arrival.

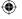

### **Navigation Page**

### The Main Pages

Navigation Page with Course Pointer and Course Deviation Indicator (CDI) Scale active.

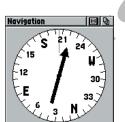

Navigation Page with Bearing Pointer and Big Compass..

### **Navigation Page Options**

The options include:

**Stop Navigation -** Cancels navigation ("Grayed out" or disabled unless you are navigating on a Goto, Track, or Route.)

**Bearing Pointer/Course Pointer -** Toggles between Bearing (always directed at destination) and Course (distinctive with dots across center of compass, shows amount of correction needed to be back on course.)

**Change Scale -** Only appears when Course Pointer is selected. Use the **CLICK STICK** to change the CDI scale. Scale value appears in the upper right area of the compass.

**Show Data Fields/Big Compass** - toggles to display data fields on the right side of the display or removing the data fields and showing a larger compass.

**Restore Defaults** - Returns options and data field choices to factory designations.

To the right of the page are four data fields (and one on the top) that are user programmable with a choice of different data options. See page 18 for details on changing data fields.

The Bearing Pointer and Compass Ring work independently of the direction of your movement and the direction to your destination. The Bearing Pointer always points directly to the destination, no matter what your current location might be.

For example: if the arrow is pointing straight up, you are going directly to your destination. If it points any direction other than up, turn and move towards the direction the arrow is pointing until it points up and then continue in that direction. If you are using the 'Course Pointer' option instead and you drift away from the original line of travel to your destination, the Course Deviation Indicator (CDI) provides graphic indication of drift (right or left) and displays the distance off course.

### To Setup the Navigation Page:

- With the Navigation Page displayed, use the CLICK STICK to highlight the Options Menu button at the top of the page. Then press it IN to display the menu.
- 2. Use the **CLICK STICK** to highlight your selection and then press IN to select it.

### To stop navigating:

- Highlight the on-screen Options Menu button at the top of the Navigation or Map Page and press the CLICK STICK.
- 2. Select 'Stop Navigation', then press the **CLICK STICK**.

### To change data fields:

**(** 

- Use the CLICK STICK to highlight the desired data field and then press it IN to display the list of data options.
- 2. Select the desired option from the list and press IN on the **CLICK STICK**.

The list of data field choices may be found on page 18 and definitions may be found in Appendix F.

Q C

### **Navigation Page**

### The Main Pages

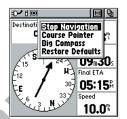

Navigation Page Options Menu

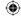

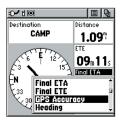

Navigation Page Changing Data Fields

### **Trip Computer Page**

### Main Page

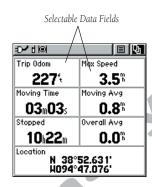

Trip Computer Page

The Trip Computer Page default displays up to seven different types of navigation data. Choosing 'Big Numbers' will display 2 large data fields. Each data field is selectable and can contain one of many data information options.

By selecting the information options that you prefer and arranging them in a desired order on the page, you can customize the Trip Computer Page to meet your navigation needs.

The Options Menu allows you to reset the Trip Computer data when you are ready to start a new trip, choose between Big or Small Numbers and Restore Defaults.

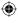

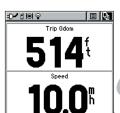

Trip Page shown with Big Numbers

**(** 

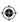

### **Trip Computer Page**

### **Trip Computer Page**

The Trip Computer provides a variety of data fields with read-outs of current information as you travel.

Seven small or two large fields display navigation information and are user programmable. The default settings for these fields are shown in the illustration.

The list of data field choices may be found on page 18 and definitions may be found in Appendix F.

The Option Menu for this page provides the following options: **Reset**, **Big Numbers**, and **Restore Defaults**.

### To program a data field:

**(** 

- Use the CLICK STICK to highlight the desired data field and then press it IN to open the data field Options Menu.
- 2. Use the **CLICK STICK** to move Up or Down the menu to highlight a desired data option.
- 3. Press IN on the **CLICK STICK** to select the option and place it in the data field.

### To access the page Options Menu:

- Use the CLICK STICK to highlight the Options Menu on-screen button and press it IN to display the Options Menu.
- 2. Highlight the desired option and then press IN on the **CLICK STICK** to activate.
- To activate individual 'Reset' options, highlight the item on the list and then press IN on the CLICK STICK to place or remove the check mark.
- Once you check all the desired items to clear, reset, or delete, highlight 'Apply' and press IN on the CLICK STICK. You may also choose the 'Select All' or 'Unselect All' options accordingly.

NOTE: Use care when choosing the 'Delete' options, as all stored Tracks, Waypoints, and Routes can be permanently deleted when resetting the Trip Computer. Once deleted, items cannot be recovered.

### Options

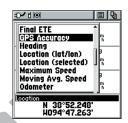

Data Field Options Menu

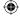

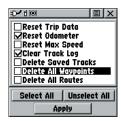

Reset Options Menu. Useful when starting a new trip to clear old data.

### Main Menu Page

### Main Page

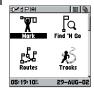

The Main Menu Page with Feature Icons & Time/Date.

Tracks

To exit these pages, highlight the on-screen 'X' button and press IN on the CLICK STICK.

The Main Menu provides you with a directory of the Rino's advanced features. From the Main Menu page you can mark and create new waypoints; find map items such as cities, interstate exits, addresses, points of interest, etc.; create routes; save tracks; setup system operating features; access and use unit accessories or add/remove main pages and adjust their ordering.

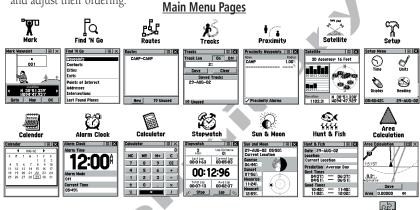

### Page Sequence Setup

You may add, remove, or reorder any of the Main Pages, plus additional pages. The default Main pages are Radio, Map, Navigation, Trip Computer, and Main Menu. The Main Menu cannot be removed from the page sequence. If a page is added to the Main Page Sequence, it will not appear in the Main Menu.

### To move, insert or remove a Main Page:

- 1. From the Main Menu, highlight the Option Menu on-screen button and press the **CLICK STICK** IN. Highlight 'Page Sequence Setup' and press **IN**.
- 2. To move a page in the order, highlight the page and press **IN**. Select 'Move', then move **UP** or **DOWN** until the desired position is displayed and press **IN**.
- To insert a new page, highlight the page you wish to insert it before and press IN. Select 'Insert', then choose a page from the list and press IN on the CLICK STICK.
- To remove a page in the order, highlight the page and press IN. Select 'Remove' and press IN on the CLICK STICK.

26

**(** 

**(** 

#### **Using the Main Menu**

The Main Menu provides access to additional Rino feature pages. The pages listed below provide enhancements to Rino operation. Press the **PAGE** button repeatedly to cycle to the Main Menu or select it from the Main Page Menu at the top of each main page.

**Mark Waypoint Page** - Allows you to mark and store a waypoint for your current location or a map pointer location.

**Find 'N Go Menu -** Allows you to locate, and Goto, or use as part of a Route; Waypoints, Favorite Locations, Cities, Interstate Exits, Points of Interest, Addresses, and Intersections. (Some require MapSource data.)

**Route Page -** Allows you to create and store routes for repeated use.

**Tracks Page -** Provides access to the track log, saved tracks and contact tracks.

**Proximity Page -** Allows you to set a proximity alert distance around contacts or waypoints.

**Satellite Page** - Provides a picture of the satellite signal tracking and tells you when the unit is ready to navigate. **Setup Page** - Allows tailoring of items such as time format, units of measure, display backlighting timeout and contrast adjustment, heading selection, interface setups and system software information.

**Calendar Page -** Provides you with a monthly calendar with programmable reference notes.

**Alarm Clock -** Provides a settable 24-hour alarm clock. **Calculator -** The calculator feature is available in two forms, Standard or Scientific.

**Stopwatch Page -** Allows you to use the unit as a stopwatch, including a lap timer.

**Sun & Moon Page** -Shows a graphic display of both the sun and moon locations at various times, dates and locations.

**Hunt & Fish Page -**Provides you with a listing of best times for hunting and fishing for a chosen location.

**Area Calculation Page -** Use this function to calculate area as you move around.

**Games Page -** Games are provided as an entertainment feature.

#### Main Menu Page

#### **Options**

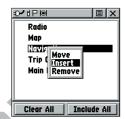

Inserting a page in the Main Page Sequence.

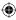

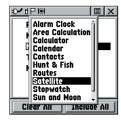

You may choose from a list of items to add to the Main Page Sequence.

### Marking Waypoints

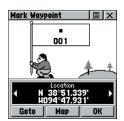

Mark Waypoint Page

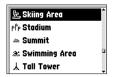

Map Symbol List

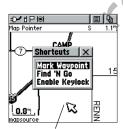

Marking a Waypoint with the Panning Arrow.

#### The Mark (Waypoint) Page

The Mark Waypoint Page allows you to mark and record your current location as a waypoint and appears with a graphic name block (man with a flag) that displays the assigned number for that waypoint and a waypoint symbol.

## To mark your current location as a waypoint:

- Press IN and hold the CLICK STICK to access the Shortcut Menu, then highlight 'Mark Waypoint' and press IN. You can also access this page by highlighting the Mark Icon on the Main Menu Page and then pressing IN on the CLICK STICK. It is automatically assigned a 3-digit number.
- 2. To change the name of the waypoint, use the **CLICK STICK** to highlight the waypoint name field.
- To assign an identifying symbol to a waypoint, use the CLICK STICK to highlight the symbol block just above the waypoint name.
- 4. To view the waypoint details, highlight the details field and press LEFT or RIGHT on the CLICK STICK to change to the next data field.
- 5. To save the waypoint, highlight 'OK' and press IN on the **CLICK STICK**.
- If you do not want to save it as a new waypoint, press the PAGE button before pressing any other to cancel

# To create a waypoint using the map panning arrow:

- 1. With the Pan Map feature active, move the panning arrow (map pointer) to the map item you want and highlight it.
- 2. Press IN and release the **CLICK STICK** to display the item information page.
- 3. With the Information Page displayed, highlight the Options Menu button at the top of the page and then press the **CLICK STICK** to open the menu.
- 4. Highlight the 'Save As Waypoint' option and press the **CLICK STICK** to save the map item as a waypoint.

•

#### Waypoints

# 1 2 8 - 4 5 6 + 7 8 9 + 0 (1 ) + 0 (1 )

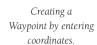

# To create a waypoint using the panning arrow when a map item is not highlighted:

- With the Pan Map feature active, move the panning arrow (map pointer) on the map to the location you want to mark and then, press the CLICK STICK.
- 2. The Mark Waypoint Page displays, automatically assigning a number to the waypoint.
  - Be certain to press and release the **CLICK STICK** for this operation. Pressing IN and holding the **CLICK STICK** displayed the Shortcut Menu.

# To create a waypoint by manually entering its coordinates (lat/lon):

- Press IN and hold the CLICK STICK to access the Shortcut Menu, then highlight 'Mark Waypoint' and press IN or use the Find 'N Go to view a previous waypoint.
- 2. Highlight the details field and press LEFT or RIGHT on the CLICK STICK to change to the Location field. Press IN and enter the new coordinates using the numerical keyboard. Highlight and press 'OK' when finished.
- 3. You may also change the waypoint name and/or symbol or add notes.

#### To move a waypoint by dragging it:

- 1. Use the Find 'N Go Menu to display the Waypoint Page for the waypoint you want to move.
- 2. Highlight and press the 'Map' on-screen button to display the map for the waypoint.
- 3. With the waypoint highlighted by the panning arrow, press IN and release the **CLICK STICK**. The word "Move" displays beneath the panning arrow.
- 4. Use the panning arrow to drag the waypoint to the new location and then press IN on the **CLICK STICK** to place it.
- Press the PAGE button before pressing the CLICK STICK to cancel moving of the waypoint and return to the Main Pages.

#### Waypoints

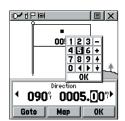

Enter Distance and Bearing to project.

# 

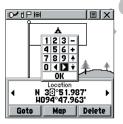

Using the keyboard to edit.

190-00284-00\_Prelim\_FCC.indd 30

#### **Projecting a Waypoint**

Projecting a waypoint from any map item (another waypoint, etc.) allows you to establish a new waypoint on a bearing and distance projected from that map item.

#### To project a waypoint:

- 1. Select a map item from the Find 'N Go Menu.
- 2. Highlight the Option Menu on-screen button at the top of the Information Page and press the **CLICK STICK** IN to display the options. Highlight 'Project Waypoint' and press IN.
- 3. Highlight either the bearing or distance field, then press the **CLICK STICK** IN to display the numerical keyboard. Move from numeral to numeral pressing the CLICK STICK to enter numbers, then highlight 'OK' and press IN to finish.

#### Editing a Waypoint

A waypoint or contact can be edited to change the map symbol, name, coordinates, elevation or add notes. It can also be deleted.

#### To edit a waypoint:

- Use the Find 'N Go Menu to display the waypoint/ contact or highlight it on the Map Page and press IN.
- To view the details, highlight the details field and press LEFT or RIGHT on the CLICK STICK to change to the next data field. To make changes to the waypoint map symbol, name, location coordinates, elevation fields and notes, highlight the desired field and press the CLICK STICK IN to display the keyboard. (For Notes, highlight 'Edit' and press IN to start entering data, up to 30 characters.) Highlight the desired characters on the keyboard to enter new data and then select 'OK' and press IN to close the keyboard.
- 3. Highlight the 'OK' button the press the CLICK STICK to save the changes.

#### To delete a waypoint or contact:

- 1. Use the Find 'N Go feature to display the point.
- From the Highlight the 'Delete' button and then press the CLICK STICK. Confirm the deletion.

## To save Map or Find 'N Go Menu items as waypoints:

- Access the Information Page for the desired item (highlighted from the map or selected from the Find 'N Go Menu).
- Open the Options Menu at the top of the page, select 'Save As Waypoint' and press IN on the CLICK STICK to save the item to the Waypoints List.
- 3. Highlight the 'Save As Waypoint' option and press Straight Down on the **CLICK STICK.**

#### The Find 'N Go Menu

The Find 'N Go Menu allows you to find stored locations (waypoints) and map items (cities, exits, etc.). They can be found by name or by those nearest to your current location (Position Icon). If you are using certain MapSource data, the list of find locations is expanded to include categories for Points of Interest, Street Addresses and Intersections. If an option is grayed out (disabled), you will need to load map detail using MapSource to use that option.

#### To access the Find 'N Go Menu:

 Hold IN on the CLICK STICK button to access the Shortcut Menu. Highlight 'Find 'N Go' press IN.

or

2. From the Main Menu, highlight 'Find 'N Go and press IN on the CLICK STICK.

For some categories, there are two methods of listing. The "By Name" list contains every item in the map database for the selected category, while the "Nearest" list contains only those items that are near to your Current Location or the Map Pointer. Categories listed by either method displays a choose prompt.

These pages are structured with a set of sub-menus and location information pages that guide you through the process of finding locations. Use them to construct a Route, establish a direct line of travel (Goto), or when gathering information.

#### Main Menu Page

#### Find 'N Go

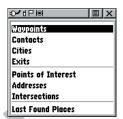

Find 'N Go Menu

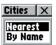

**(** 

Find Page using your current location as a point of reference

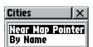

'Near Map Pointer' or 'By Name' Prompt displays when using Map Pointer

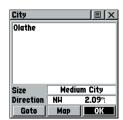

Item Information Page

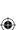

#### **Finding Items**

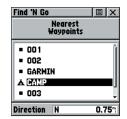

Waypoint Find List

## 

Waypoint Information Page

#### **Finding a Waypoint**

Waypoints that you have created and stored in the Rino can be found by selecting the "Waypoint' option from the Find 'N Go Menu. You can find a waypoint from the list of waypoints using the 'By Name' or 'Nearest' options as explained on the previous page. When selected from the list, the waypoint displays on the Waypoint Information Page.

The Waypoint Information Page displays the waypoint name or number, a map symbol, the location in lat/lon, elevation, distance, bearing, and three on-screen buttons for 'Goto', 'Map', and 'OK' functions.

#### To find a waypoint:

- Use the CLICK STICK to select the Waypoint option from the Find List and then press it IN to display a prompt to select 'By Name' or 'Nearest'. Select, then press the CLICK STICK IN to display the Waypoints List.
- 2. Use the **CLICK STICK** to select the desired waypoint from the list and then press it IN to display the Information Page for that waypoint.
- 3. With the Information Page displayed, you can select 'Goto' to create a direct line of travel to the waypoint. Select 'Map' to view the waypoint location on the map or select 'OK' to close the page.
- Use the Options Menu to send the location, add it to an existing route, project a new waypoint from this location, view sun and moon, and best fishing and hunting time information for this waypoint.

#### **Finding a Contact**

 $\bigcirc$ 

Contacts that you have received in the Rino can be found by selecting the 'Contacts' option.

- 1. Highlight 'Contacts' and press the **CLICK STICK** IN.
- 2. From the Contacts List, select the desired contact and press the **CLICK STICK** IN.
- If the contact did not have a GPS location on the last transmission, a ? mark will appear below the flag. To view the contact details, highlight the details field and press LEFT or RIGHT on the CLICK STICK to change to the next data field.

•

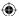

#### Finding Items

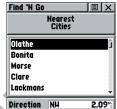

Find List for Nearest Cities

#### 

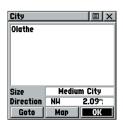

City Information Page

#### **Finding a City**

Cities can be found by selecting the 'Cities' option of the Find 'N Go Menu, selecting the city from the list of 'Nearest' or 'By Name', and then displaying the City Information Page.

The City Information Page for the selected city displays the city name, the size by population, and distance from your location. You can view it on the map or create a Goto direct route to the city from your current location, or from a location defined by the Panning Arrow (Map Pointer). You can also save it as a waypoint, or add it to an existing route.

#### To find a city:

- 1. Use the **CLICK STICK** to select the 'Cities' option, then press it IN to display the find 'By Name' or find by 'Nearest' prompt. Selecting 'By Name' displays the keyboard as an alternative scrolling through the list of nearest cities.
- 2. If using find 'By Name', begin spelling the name of the city by using the keyboard. When you have entered enough characters to define the name, a match list displays. If you are using find 'By Nearest' scroll through the list to find the city you want. Use the **CLICK STICK** to select the desired city from the list and then press it IN to display the Information Page for that city.
- 3. With the Information Page displayed, you can select 'Goto', 'Map', or 'OK' options.

#### **Finding an Exit**

You can use the Find Exit option to locate a nearby exit on an interstate highway. Exits are listed only by 'Nearest'. Exit information pages provide a variety of information about services near each exit, including rest stops, lodging, restaurants, service stations, etc. Some services (i.e. service stations) on this page can be selected and a separate information page displays with specific information concerning what types of fuel, mechanical and food services are available.

#### **Finding Items**

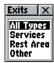

List of Exit Types

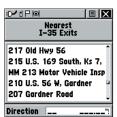

Exits List

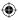

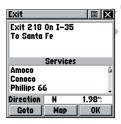

Exit Information Page

190-00284-00\_Prelim\_FCC.indd 34

#### To find an exit:

- Use the CLICK STICK to highlight 'Exits' and then press it IN to display the Exit List.
- Highlight and select an exit type by pressing IN on the CLICK STICK.
- A list of exits nearest to you displays. The title box indicates the interstate highway which is served by the exits. Two fields at the bottom of the page indicate distance and bearing to the exit.
- 4. Scroll through the list to highlight the desired exit.
- Press IN on the CLICK STICK to display the Information Page for that exit. This page contains the exit description with a list of available services near that exit along with the distance and bearing fields.
- 6. Use the **CLICK STICK** to move to the list of services and highlight a selection from the list.
- Press IN on the CLICK STICK to display the Information Page for the selected service.
   The Exit Services Information Page displays the name of the service, its direction from the exit, and a list of the services available, each marked by a check.

- At the bottom of these Information Pages are onscreen buttons for 'Goto', 'Map', and 'OK'.
- 8. Use the Options Menu at the top of the page to save the exit as a waypoint, send the location, project a waypoint, or add to an existing route.

#### **Finding a Point of Interest**

You can use the Find Point of Interest option to locate a nearby restaurant, lodging, landmark, public building, park, etc. However, you must have transferred a MapSource MetroGuide map to the unit map database. Otherwise, this option, plus Address and Intersection options, are grayed out and are not functional.

Here is a list of Point of Interest categories:

Food & Drink Services
Lodging Transportation
Attractions Emergency & Govt.
Entertainment Manmade Places

Shopping

### Finding Items

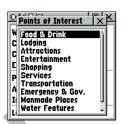

Points of Interest List

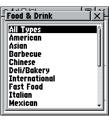

Food & Drink Categories

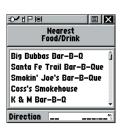

Nearest Barbecue List

35

# In many instances, these categories are subdivided into types, such as in the instance of Food & Drink. When you select Food and Drink from the list of categories, you are then presented with a list of types which includes 'All Types' and cuisine options such as American, Asian, Barbecue, Chinese and many more.

Once you have selected an item, you can display the Information Page for that item. You can then use the onscreen buttons to 'Goto' or view the location on the 'Map'; or use the Options Menu for more choices.

#### To find a point of interest:

- Use the CLICK STICK to highlight 'Points of Interest' and then press it IN to display the Points of Interest Categories List.
- Use the CLICK STICK to select the desired category and then press it IN to display the Types List.
- 3. Use the **CLICK STICK** to select the desired type and then press it IN to display the list for that type.
- 4. Use the Options Menu at the top of page to select from either 'By Name' or 'Nearest' options. Selecting 'By Name' displays a keyboard allowing you to enter the characters of the name you want. A list of matches displays when enough characters are entered.
- Use the CLICK STICK to highlight your selection from the list and then press it IN to display the Information Page for that item.
- 6. Use the on-screen buttons to 'Goto' or view on the 'Map', or use the page Options Menu.

#### **Finding an Address or Intersection**

You can enter a street number, choose a street name from a list and find an address within the area of map data coverage or enter two street names and locate the intersection. To use these options, however, you must be using a MapSource MetroGuide which provides this type of map data.

 $\bigcirc$ 

#### **Finding Items**

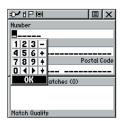

Entering an Address

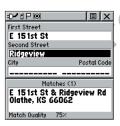

Find Intersection Page

#### To locate an address:

- 1. Use the **CLICK STICK** to highlight 'Address' and press it IN to display the 'Find Address' page.
- 2. Highlight the' Number' field and use the keyboard for entering numbers.
- 3. Move to the 'Street' field using the **CLICK STICK**.
- Press IN on the CLICK STICK to display the 'Select Street Name' list. Find the street by using the keyboard to enter characters until a list appears.
- 5. With the desired street highlighted, press IN on the **CLICK STICK** to place the street name on the Find Address page. Repeat this process for city and postal codes, if desired. A window at the bottom of the page displays a list of matches and the quality of each match. You may also use the Options Menu to 'Clear City', 'Clear Postal Code' or 'Clear All'.
- 6. Use the on-screen buttons at the bottom of the page to 'Goto', view the item on the 'Map', 'OK' to close, or use the Options Menu for other choices.

#### To locate an intersection:

- 1. Display the Find 'N Go Menu and use the **CLICK STICK** to highlight the 'Intersection' category and press it IN to display the 'Find Intersection' page.
- 2. Highlight the first 'Street' field and then press IN on the **CLICK STICK** to display the 'Street' list.
- 3. Enter the name of the street in the name field at the top of the list using the keyboard data entry method. Once you have spelled enough of the street name, you a match displays, often with several streets on the list. Press IN on the **CLICK STICK** to move the highlight to the street list and then scroll up or down until you find the street name you want. Press it IN to place the name in the field.
- Highlight the best match and then press IN on the CLICK STICK to display the Information Page for the intersection. Use the on-screen buttons at the bottom of the page to 'Goto', view the item on the 'Map', 'OK' to close, or use the Options Menu for other choices.

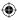

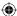

#### Finding a Last Found Place

You can use the Recently Found Places option to locate Points of Interest, Cities, Waypoints or Contacts and Intersections and other locations you have recently retrieved. The process for finding recent points from the Find 'N Go list is the same as finding a regular waypoint.

#### To find a 'Last Found Place':

- Use the CLICK STICK to select the 'Last Found Places' option from the Find 'N Go List and then press it IN.
- Press UP or DOWN on the CLICK STICK to highlight the desired sub-page button, which will display the options list for that sub-page (Points of Interest, Cities, Waypoints/Contacts or Intersections) to the left.
- 3. Press LEFT (Pressing RIGHT will return you to the sub-page buttons), then UP or DOWN on the CLICK STICK to highlight an item on the list and press IN on the CLICK STICK to display the Information Page for that item.
- 4. With the Information Page displayed, you can select 'Goto' to create a direct line of travel to the item. Select 'Map' to view the waypoint location or select 'OK'. For Waypoints and Contacts, you may also choose to 'Delete' to permanently remove that item.
- 5. Use the page Options Menu to send the location of that point, project a new waypoint from its location, set a proximity circle, add the item to an existing route, or view sun/moon or hunt/fish position data for this time and date.

#### Finding Items

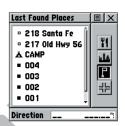

Last Found Places Page

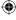

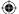

#### **Using a Goto**

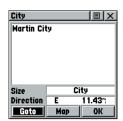

Information Page

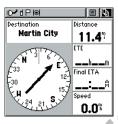

**(** 

Navigation Page

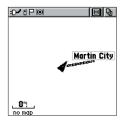

A Map Page Goto

38

#### Using a Goto to Navigate to a Destination

The Goto function allows you to create a direct route to a destination, (waypoint, city, or point of interest). Once you have accessed the Information Page for an item, use the Goto button at the bottom of the page to initiate travel to a map item using the Map and Navigation Pages for guidance.

#### To activate a Goto:

- Use the Find 'N Go Menu to access the Information Page for any desired destination and use the CLICK STICK to highlight the Goto button.
- 2. Press IN on the **CLICK STICK** to start navigation.
- 3. Observe the Navigation Page, it displays the name of your destination, the distance from your current location, and a Bearing Pointer indicating the direction you should travel. The time required to reach your destination displays when you begin to travel and establish a predicted rate of movement. The Data Fields to the right of the page display information relative to your travel as appropriate for the type of data selected to appear in those fields.
- 4. Use the PAGE button or Main Page Menu to access the Map Page and observe your movements and a dark line indicating the direct path from your current location to your destination.
- Use the Bearing Pointer on the Navigation Page to maintain travel in the right direction and observe distance and time information to monitor your progress.
- 6. When you are close to your destination, an "Arriving at Destination" message appears. If you move past the destination the Bearing Pointer reverses and the distance display increases.

#### To stop navigating:

- Highlight the on-screen Options Menu button at the top of the Navigation or Map Page and press IN on the CLICK STICK.
- 2. Select 'Stop Navigation', then press IN on the **CLICK STICK**.

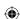

#### **Creating and Using a Route**

Route navigation allows you to create a sequence of intermediate waypoints which lead you to your final destination. The Rino stores 20 routes, each with up to 50 waypoints. A route can be created and modified from the Route Page, and waypoints can be added to a route from the Find 'N Go Menu. More complex routes can be created using a PC and MapSource mapping programs and then transferred to the unit memory.

#### To create a route:

**(** 

- Access the 'Routes' page from the Main Menu. The page has a 'New' button, a list of routes, and the number of unused routes.
- 2. Use the **CLICK STICK** to highlight the 'New' button and press it IN to display the route Setup Page.
- With an empty row (dashed) in the route list highlighted, press IN on the CLICK STICK to display the Find 'N Go Menu.
- 4. Use the Find 'N Go Menu to select a route waypoint from one of the Find 'N Go Menu categories and display the Information Page for the selected waypoint, city, exit, point of interest, etc. Highlight the on-screen 'Use' button and press IN on the **CLICK STICK** to place it on the Routes List.
- 5. To add more waypoints to the route, repeat the process in Steps 3 and 4. The route is named for the first and last waypoints on the route.

You can add waypoints to the end of an existing route at any time by using the Find 'N Go Menu.

#### To add a Find 'N Go Menu item to a route:

- Select an item from the Find 'N Go Menu and display its Information Page. If a Contacts is used in a route, the route will change as the Contact's position is updated, or it may be saved as a Waypoint to serve as a stationary point.
- 2. Display the page Options Menu and select the 'Add To Route' option to display the Routes List.
- Highlight and select the route desired and then press IN on the CLICK STICK. A "Waypoint Added Successfully" message displays.

#### **Routes**

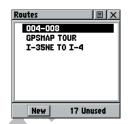

The Routes Page with a list of Routes and the number of Unused Routes.

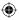

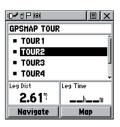

A Route with list of waypoints.

 $\bigcirc$ 

#### **Routes**

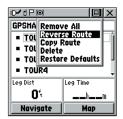

A Route Options Menu

## •

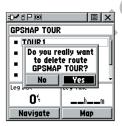

Delete Route Prompt

190-00284-00\_Prelim\_FCC.indd 40

#### 40

#### **Editing a Route**

#### To remove all waypoints:

- Select the on-screen page options button from the Route Page and press the CLICK STICK IN to access the Options Menu.
- Highlight the 'Remove All' option and then press IN on the CLICK STICK to remove all waypoints from the list. When you see the prompt "Do you really want to remove all waypoints from the route?", select "Yes".

#### To reverse the route:

- Select the on-screen page options button from the Route Page and press the CLICK STICK IN to access the Options Menu.
- Highlight the 'Reverse Route' option and then press IN on the CLICK STICK to reverse the order of waypoints in the list. To change the route back to the original order, repeat this process.

#### To copy the route:

- Select the on-screen page options button from the Route Page and press the CLICK STICK IN to access the Options Menu.
- Highlight the 'Copy Route' option and then press IN on the CLICK STICK to copy. The copied route displays on the Routes Page and is named the same but followed by a numeral 1. You may then rename and/or modify the copied route.

#### To delete the route:

- Select the on-screen page options button from the Route Page and press the CLICK STICK IN to access the Options Menu.
- Select 'Delete' and then press IN on the CLICK STICK. When you see the prompt "Do you really want to delete route?", select "Yes".

#### To restore default settings for the route:

- Select the on-screen page options button from the Route Page and press the CLICK STICK IN to access the Options Menu.
- 2. Select 'Restore Defaults' and then press IN on the **CLICK STICK** to restore factory settings.

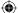

**(** 

#### **Routes**

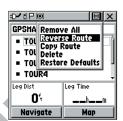

Route Waypoint Options Menu

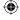

#### 

Removing a Route Point

#### To review a route point:

- Select the point from the Route Points List and press the CLICK STICK IN to access the Options Menu for the waypoint.
- 2. Highlight 'Review' and then press IN on the **CLICK STICK** to display the Information Page.
- 3. Highlight the on-screen 'OK' button and then press IN on the **CLICK STICK** to return to the Route List.

#### To insert a new point on the route list:

- Select the row where you want the new point inserted before. Press the CLICK STICK IN to access the Options Menu.
- 2. Highlight 'Insert' and press IN on the **CLICK STICK** to display the Find 'N Go Menu and select a new waypoint, city, exit, point of interest, etc.
- With the new point highlighted, press IN on the CLICK STICK to display the Information Page for the new point and then select the on-screen 'OK' button to add it the route.

#### To remove a point from the route list:

- Select the point that you want to remove from the Route Waypoints List and press IN on the CLICK STICK to display the Options Menu.
- 2. Highlight 'Remove' and press IN on the **CLICK STICK** to remove the waypoint from the list.

#### To change a route point:

**(** 

- Select the waypoint that you want to change from the Route Waypoints List and press IN on the CLICK STICK to display the Options Menu.
- Highlight 'Change' and press IN on the CLICK STICK to display the Find 'N Go Menu or create a new waypoint and add it to the points list.
- 3. Select a new waypoint, access its Information Page and press the on-screen 'Use' button to replace the old route waypoint.

#### **Routes**

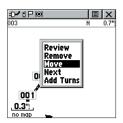

Moving a Route Waypoint by clicking and dragging.

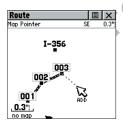

Adding a Route Waypoint to an end point on the Route Map Page

#### To move a route point:

- Select the point from the Route Points List and press the CLICK STICK IN to access the Options Menu for the waypoint.
- 2. Highlight the 'Move' option and press IN on the **CLICK STICK** to select the waypoint.
- Use the CLICK STICK to move the point up or down in the list. Press IN on the CLICK STICK to leave the waypoint in the new list order.

#### **Adding or Editing from the Route Map Page**

You can use the panning arrow with the Route Map Page displayed to add or edit route waypoints.

#### To add a point at either end of a route:

- 1. Select the Route from the Routes List and press the **CLICK STICK** IN to display the Route Page.
- Highlight the on-screen 'Map' button at the bottom of the page and press IN on the CLICK STICK to display the Route Map Page.
- 3. Use the **CLICK STICK** to move the panning arrow to either end of the displayed route until the end point is highlighted. Then press it IN to display the map Options Menu and select 'Add Turns'. This option appears only when highlighting the end point of a route.
- 4. Move the panning arrow to a map item or location where you would like to extend the route and press IN on the **CLICK STICK** to display the Information Page for the new point. Press the on-screen 'Use' button to return to the map page and then press it again to place the new waypoint.

#### To add a route point within a route:

- 1. Follow steps 1 and 2 in the previous instruction.
- 2. Use the **CLICK STICK** to move the panning arrow to a route line. When the arrow touches the line, the line becomes thin. Press IN on the **CLICK STICK** to display the word 'ADD' next to the line.

•

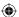

3. Drag the line to a map item or other location where you want to establish a new waypoint and then press IN on the **CLICK STICK** to place the new waypoint. A waypoint information page displays. Press the on-screen 'OK' button to save the new waypoint, then press it again after returning to the Route Map.

#### To review or remove a route point:

- Select the Route from the Routes List and press the CLICK STICK IN to display the Route Page.
- Use the CLICK STICK to highlight the desired route and press IN to display the Route Page for that route.
- Use the CLICK STICK to move the map panning arrow to the point you want to review and press IN to pop-up the Options Menu. Select 'Review' or 'Remove' and press IN again to either display the Information Page or remove it from the route.

#### To view the next point in the route:

- 1. Follow Steps 1 and 2 above.
- 2. Place the map panning arrow on the point you are currently viewing and press IN to display the Options Menu. Select 'Next' and press IN again to view the next waypoint.

#### **Navigating a Route**

A Route can be navigated using the Map Page or the Navigation Page. The Map Page displays your movement, the route line, and waypoints on the route. The Navigation Page shows compass direction and a bearing pointer.

#### To navigate a route:

- 1. Select a route from the Routes List and then press IN on the **CLICK STICK** to display the Route Page.
- Highlight the on-screen 'Navigate' button at the bottom of the page and then press IN on the CLICK STICK to begin navigating the route. The screen changes to the Navigation Page.
- 3. Move to the Map Page to view the route and the position icon indicating your current location.
- 4. Begin moving, watching directional information on the Navigation Page or progress on the Map Page.

 $\bigcirc$ 

#### Main Menu Page

#### Routes

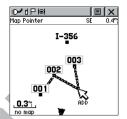

Adding a new waypoint within a Route

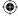

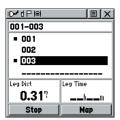

Navigation Page with Bearing Pointer

#### **Routes**

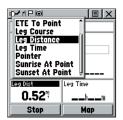

Data Field Options Menu

### **(**

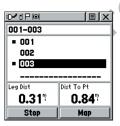

Distance to Point vs Leg Distance. To view Leg information, highlight the end waypoint on a leg.

#### To stop navigation:

1. Highlight the 'Stop Navigation' option on either the Navigation or Map page's Options Menu or select the 'Stop' button on the Route Page.

#### **Data Fields for the Route Page**

When navigating a Route, the data displayed in the data fields on the Route Page may be customized to provide useful navigation information that is specifically related to route navigation.

#### Data options (for Route Page only) include:

**Distance to Point -** The distance from your current location to a route waypoint.

**ETA To Point -** Estimated Time of Arrival at a route waypoint (in sequence).

**ETE To Point -** Estimated Time Enroute to a route waypoint.

**Leg Course** - The line of travel between two route waypoints.

**Leg Distance -** The distance between two route waypoints.

**Leg Time -** The time required to travel from a route waypoint to the next.

**Pointer -** Direction pointer to a route waypoint.

**Sunrise At Point -** Time of sunrise at a route waypoint.

**Sunset At Point -** Time of sunset at a route waypoint.

#### To select data field options:

- Use the CLICK STICK to highlight a data field on the Route Page and then press IN to display the Data Field Options Menu.
- Use the CLICK STICK to highlight the desired option and then press IN to enter the option in the data field.

**(** 

#### **Using Track Logs**

The Rino draws an electronic bread crumb trail on the Map Page as you travel along. This bread crumb trail is the 'Track Log'. The Track Log contains information about points along its path, including time, and position. The Rino uses this information to allow you to navigate using the saved track. You may also save tracks from other Rino users as they communicate with you.

The 'TracBack' feature allows you to return along a traveled path without marking any waypoints. When you are ready to return to where you started, the Rino takes you back by following the 'Track Log' that you left behind. You can save a total of 20 tracks in the unit memory. The Track Log starts recording as soon as the unit gets a satellite location fix and the Track Log feature is turned on. When you no longer need a Track Log you can press the on-screen 'Clear' button to remove it.

If you want to keep a record of a certain track log or use the 'TracBack' feature, it is recommended that you clear the Track Log before you start traveling. The percentage of memory used by the current track log is displayed in a window at the top of the page. After the Track Log is 'Cleared', it displays zero percent. When the display reaches 100%, the most recent track points start to overwrite the least recent if the default setting 'Wrap When Full' remains selected on the track log setup. To avoid losing track points you want, save the Track Log when it approaches the 99% mark. The active track log will store up to 3000 points.

The Saved Track Page displays the track and it can also be displayed on the Main Map Page as you navigate. You may save up to 20 tracks with 250 points per track in the unit. Saved Contact tracks count towards this total.

The 'TracBack' feature allows you to retrace your track (or another Rino user's track) in both directions. Tracks are marked BEGIN and END.

You can set the track recording interval to Distance, Time, or Automatic. You can set the Track display resolution to High, Medium, Low, and Lowest. You can also use the Options Menu to delete all saved tracks.

#### Main Menu Page

#### **Tracks Page**

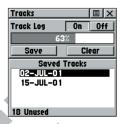

Tracks Page

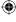

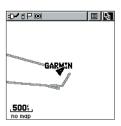

Track on Main Map Page
For effective use of the
"TracBack" feature, clear
the Track Log before
starting a new trip or after
saving the Track Log.
Rename saved Track Logs
to help identify them later.

#### **Tracks Page**

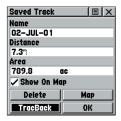

Saved Track Page

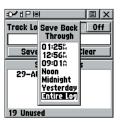

Save Track Options

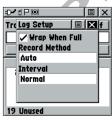

Track Log Setup Menu

If you choose Auto-record, you can set the recording interval from More to Least Often. You can set recording intervals for Time or Distance as desired.

46

#### To save and use a Track Log:

- Access the 'Tracks' page from the Main Menu. The page has On/Off buttons, a list of tracks, and the number of unused tracks.
- You can press IN on the on-screen 'Off' button to pause track logging. When track logging is active the 'On' button appears to be recessed.
- Highlight the 'Save' on-screen button and then press the CLICK STICK to display the track log 'Save Back Through' list.
- 4. Use the **CLICK STICK** to select the time and date that you would like to save the track through.
- 5. Press IN on the **CLICK STICK** to save the track log and display the Track Page.

The Track Page shows the track name (which can be renamed using the keyboard for data entry), the total distance of the track, track area (if available), a 'Show on Map' option, and on-screen buttons for 'Map', 'OK', and 'Tracback'.

6. To enable the Tracback feature, highlight the 'Tracback' button and then press IN on the CLICK STICK. This displays the Tracback Menu with two options, 'To Beginning' and 'To End'. Highlight the desired option and then press IN on the CLICK STICK to enable. Access the Map Page or the Navigation Page to navigate the Track.

#### To use Track Log Setup options:

- Highlight the Tracks Page Options Menu button at the top of the page and press IN on the CLICK STICK to display the menu.
- 2. Highlight the 'Tracks Log Setup' option and then press IN on the **CLICK STICK**.

You can check the 'Wrap When Full' option by highlighting it and then pressing IN on the **CLICK STICK**. You can highlight the 'Record Method' and 'Interval' fields and press IN on the **CLICK STICK** to display their options. 'Interval' options change to accommodate the 'Record Method' choices.

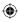

#### **Proximity Page**

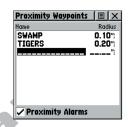

Proximity Page

#### **(**

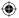

#### value (to 99.99 units) and press IN. To turn proximity alarms on or off:

3. Use the **CLICK STICK** keys to enter a distance

**Proximity Points** 

another user.

To add a proximity waypoint:

the proximity radius.

The Proximity list lets you define an alarm circle

around a stored waypoint/contact position, and can be used to help you avoid dangerous areas or to alert you when you have strayed away too far from other Rino users. Up to ten waypoints may be listed, with a maximum alarm radius of 99.99 nautical or statute miles or kilometers. If entering a proximity alarm circle,

a 'Near Proximity Point <name>' message will appear.

If leaving a proximity alarm circle, a 'Leaving Proximity Point <name>' message will appear. This option is handy in case you wish to remain a certain radio distance from

1. Use the CLICK STICK to highlight an empty space

on the Proximity list and press IN on the CLICK STICK. The 'Find 'N Go' screen appears. Highlight 'Waypoints' or 'Contacts' and press IN on the CLICK STICK. (You may also select from other items listed on the 'Find 'N Go' screen.)

2. From the Review Page, highlight 'Use' and press the CLICK STICK IN to confirm. The distance field will now be highlighted. Press IN again to begin entry of

1. Use the **CLICK STICK** to highlight the field left of "Proximity Alarm" and press IN to place a check.

#### To clear one or all proximity point(s) from the list:

- 1. Use the **CLICK STICK** to highlight the proximity point to clear.
- 2. To clear a single alarm, press IN and choose 'Remove' and press IN.
- To clear all proximity waypoints, highlight the Options Menu and press IN. Choose 'Remove All' and press IN on the CLICK STICK.
- 4. Use the **CLICK STICK** to highlight the 'OK' prompt and press IN to confirm.

 $\bigcirc$ 

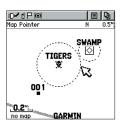

Proximity Circles on Map Page

#### **Satellite Page**

# 3D Accuracy: 8 Feet 3D Accuracy: 8 Feet 100206111420 2122253035... Elevation N 38°51.337' 1066.5; H094°47.930'

Satellite Page using WAAS.

#### **Satellite Page**

The Satellite Page provides a picture of satellite signal tracking, tells you when the unit is ready for navigation, and shows your location coordinates.

The Skyview graphic represents a view looking up at the sky from your current location showing satellites and their assigned numbers. The outer ring represents the horizon around you, the inner ring represents a view above you at a 45° angle from vertical, and the center represents directly overhead. Signal Strength Bars for each satellite are shown to the left of the Skyview. Satellites and their signals appear as hollow shapes until a signal is received and then they appear darkened in. The stronger the signal, the taller the signal bar.

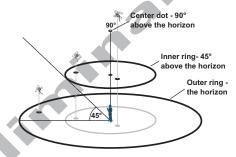

The Wide Area Augmentation System (WAAS) capability produces a more accurate position fix. When enabled (the GPS mode set to 'Normal' and the interface set to other than RTCM mode), this feature searches for a WAAS satellite near your location and then receives data for correcting differentials in the GPS satellite signals and the WAAS satellite numbers (beginning at No. 33 or above) display on the Satellite Page. When differential correction data has been received for GPS satellites (numbers 32 or below), a 'D' displays in the signal bar beneath the skyview. It is helpful to orient the unit antenna toward the WAAS satellite shown in the skyview. To learn more about the WAAS System, access the Federal Aviation Administration web site (http://gps.faa.gov/). Because the Rino relies on satellite signals to provide you with navigational guidance, the unit's view of the sky determines how fast you achieve navigational status. GPS signals do not

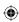

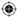

#### **Satellite Page**

# 31 Use With GPS Off Track Up Elevation 1063.64 N 38°51.338 H094°47.930

**(** 

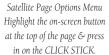

#### travel through rocks, buildings, people, metal, or heavy tree cover so for best results, keep the unit in clear view of the sky.

At least three satellite signals are needed to determine your location, otherwise the unit displays a "Poor Satellite Reception" message with four options and a brief explanation to guide your decision:

Use with GPS Off - Select this option if you want

**New Location -** Select this option if you have moved more than 600 hundred miles (from where you last used the unit).

**Restart Search** - Select this option if today is not (date provided).

**Continue Acquiring -** Select this option if no other option applies. (The unit will attempt to gather GPS signals.)

The Satellite Page options include:

Use With GPS Off - Use this option when you are indoors, a clear view of the sky is obstructed, or you want to save battery power. You can enter data, create routes, etc., but cannot navigate in this mode.

Track Up/North Up - You can orient the satellite skyview by selecting 'Track Up' (your direction of travel) or 'North Up' (the satellite skyview oriented to the north).

New Location - If you are more than 600 miles (from where you last used the unit), select the 'New Location' and then the 'Use Map' options to approximate your location. This gives the unit reference information and speeds satellite acquisition.

**(** 

#### **Satellite Page**

#### To select the 'Use With GPS Off' option:

- Use the CLICK STICK to highlight the Option Menu button at the top of the page and then press it IN to display the Options Menu.
- 2. Use the **CLICK STICK** to highlight the 'Use With GPS Off' option and then press it IN to activate.

The Rino stops tracking satellites and should not be used for navigation. However, the next time you turn the unit on, it returns to Normal GPS operation.

#### To select 'Track Up' or 'North Up':

- 1. Use the **CLICK STICK** to highlight the Option Menu button at the top of the page and then press it IN to display the Options Menu.
- 2. Highlight either the 'Track Up' or 'North Up' option (depending on which is currently in use), and press in on the **CLICK STICK** to activate.

#### To enter a new location:

- Use the CLICK STICK to highlight the Option Menu button at the top of the page and then press it IN to display the Options Menu.
- Highlight 'New Location' and press in on the CLICK STICK to display choices of 'Auto' or 'Use Man'.

If you choose 'Auto' the Rino determines your new location automatically.

If you choose 'Use Map' a map page displays with instructions stating, "Point to your approximate location and press ENTER". Use the **CLICK STICK** to move the map pointer to your location on the map and press it IN.

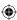

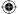

#### The Setup Menu

The Setup Pages allow you to customize your Rino to your personal preferences. You can choose time settings, units of measure, display backlighting and contrast settings, heading measurement, interface options and system operating mode.

By highlighting the icons on the Setup Menu and then pressing in on the **CLICK STICK**, you can display the Setup Page for each of the menu items.

#### **Time Page**

You can set the time to match your location or for a projected location anywhere in the world.

**Time Format -** Allows you to choose from 12 or 24 hour time format so the clock displays like a standard clock with 12-hour AM and PM cycles or display a 24-hour cycle (Military Time).

**Time Zone -** Can be set to one of the eight US Time Zones, or 24 International Time Zones (nearest city or geographical region). Select 'Other' so you can enter the UTC Time Offset.

**Daylight Savings Time -** Can be turned On or Off or set to Automatic.

#### To set the time:

- 1. Use the **PAGE** button to access the Main Menu.
- 2. Use the **CLICK STICK** to highlight the Setup Icon and then press it IN to display the Setup Menu.
- 3. Use the **CLICK STICK** to highlight the Time Icon and then press it IN to display the Time Page.
- 4. Use the **CLICK STICK** to highlight the 'Time Zone' field then press it IN to display the time zone list.
- 5. Highlight a time zone from the list and then press IN on the **CLICK STICK**.
- 6. If you choose 'Other', you must enter a UTC offset value.
- 7. The correct time displays at the bottom of the page.

#### **Setup Page**

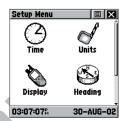

Setup Menu

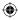

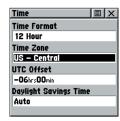

Time Setup Page

#### **Setup Page**

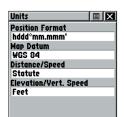

Units Page

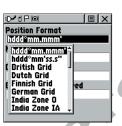

Position Format Options Menu

The 'User' datum is based on a WGS-84-Local datum and is an advanced feature for unlisted or custom datums. To learn more, check your local library or on the world wide web for educational materials on datums and coordinate systems.

52

#### **Units Page**

The Units features are best used by individuals with a working knowledge of map grids and datums. To learn more about these subjects, visit the National Imagery and Mapping Agency at http://www.nima.mil or inquire at your local library.

#### To select Units Page options:

- For all fields on this page, highlight the field and then press the CLICK STICK to display the Options Menu for the field.
- 2. Highlight the desired option on the menu and then press the **CLICK STICK** to place it in the field.

**Position Format** - Allows you to choose from different grid formats. The default position format, 'hdddomm.mmm' displays the latitude and longitude in degrees and minutes and is most commonly used. The following additional formats are available:

hddd.ddddo"— latitude/longitude in decimal degrees only, hdddo"mm'ss.s"— latitude/longitude in degrees, minutes, seconds, UTM/UPS— Universal Transverse Mercator / Universal Polar Stereographic grids, British Grid, Dutch Grid, Finnish KKJ27, German Grid, India Zones, Irish Grid, Loran TD, Maidenhead, MGRS, New Zealand, Qatar Grid, RT90, Swedish Grid, Swiss Grid, Taiwan Grid, User Grid, W Malayan RSO

#### **Using the LORAN TD Format**

When creating new waypoints using LORAN TD coordinates, you must set the correct LORAN chain number and secondary stations in the Setup TD field before storing the waypoint. After the waypoint is stored in unit memory, it will always reference the LORAN chain number and secondary stations currently selected in the Setup TD field. If you enter a different LORAN chain number, change the secondary stations or offsets in the Setup TD field, the active waypoint information will reflect those changes. Since the GPSMAP unit does not rely on the LORAN signal for navigation, it can reference a different GRI chain and/or secondary stations and still navigate to the location stored in memory.

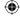

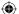

#### To setup Loran TD from the Main Menu:

- When 'Loran TD' is chosen, the Loran TD setup window will automatically appear.
- To change the settings of any of the five fields, highlight the field, press the CLICK STICK IN.
- 3. When done, highlight 'Save' and press IN.
- 4. To return to the setup page, simply select Loran TD from the Position Format field again..

If the active GRI Chain, secondary stations or offsets have been changed since the waypoint was created, the waypoint will now reference the active GRI chain and secondary stations and adjust the TD coordinates accordingly. Remember that the GPS is not relying on the LORAN signal for navigation and actually converts the TD coordinate to a useful LAT/LON coordinate (in the background) before storing the waypoint to memory or using it for navigation. Because of this the unit can navigate to a TD coordinate anywhere in the world.

For more information on Loran TDs, you may download Garmin's "Loran TD Position Format Handbook" from the Garmin web site at http://www.Garmin.com/support/userManual.html.

Map Datum - Offers a selection of nearly all map datums in common use. Every map is based on a map datum (a reference model of the earth's shape) and is usually listed in the title block of the map. If you are comparing GPS coordinates to a paper map, chart, or other reference, the map datum in this field must match the horizontal map datum used to generate the map or other reference. The default datum is WGS 84 (World Geodetic Survey 1984) and should only be changed when using maps or charts specifying a different datum. If a map does specify a datum, use the options list to find datums applicable to the region of the map, selecting the one that provides the best positioning at a known point. If necessary, you also may choose the 'User' datum for custom designed grids.

**Distance/Speed** - You can choose from three units of measure to display your rate of travel.

**Elevation/Vertical Speed -** You can choose from two units of measure to record your elevation and vertical speed.

#### Main Menu Page

#### Setup Page

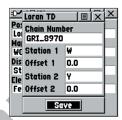

Setting Loran TD Info

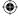

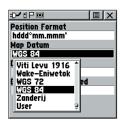

Map Datum Options Menu

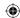

#### **Setup Page**

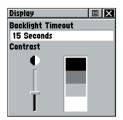

Display Page

#### **Display Page**

You can adjust the amount of time that the backlighting feature stays on and adjust the screen contrast.

**Backlighting Timeout -** Choose from Stays On, to delays of 15 seconds, 30 seconds, one, or two minutes before timing out.

**Contrast Adjustment -** Can be adjusted from light to dark using the slider adjacent to the contrast bar.

#### To set the backlighting timeout:

- 1. Highlight the Backlight Timeout field and then press IN on the **CLICK STICK** to display options.
- 2. Highlight the desired option and then press IN on the **CLICK STICK** to activate it.

#### To adjust the contrast:

- 1. Highlight the contrast slider and then press IN on the **CLICK STICK** to activate.
- 2. Move the **CLICK STICK** up or down to move the slider until the desired contrast has been set.

#### **Heading Page**

You can select the type of heading displays, the types of North References, or enter the magnetic variation.

**Display -** Allows you to choose from Cardinal Letters, Degrees or Mils.

**North Reference -** You can choose from True, Magnetic, Grid or User options. If 'User' is chosen, you must correct for the Magnetic Variation. The Electronic or GPS compass uses the North Reference setting to create a bearing.

#### To select either option:

- 1. Highlight the field and then press IN on the **CLICK STICK** to display the options.
- 2. Highlight the option and press IN on the **CLICK STICK** to activate.

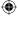

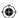

Heading Page

Heading

True

Display Cardinal Letters

North Reference

#### Interface Page

The Interface Settings Page allows you to choose from different input/output serial data formats. This feature is used when connecting to external NMEA devices, a DGPS beacon receiver, a personal computer, etc. See page 68 for using the Rino with MapSource. The formats are: formats:

**Garmin -** The proprietary format used to exchange waypoint, track, and map data with a PC. Use this setting for transferring data when using a MapSource product.

**Garmin DGPS -** Allows DGPS input using a Garmin beacon receiver and a standard RTCM SC-104 and DGPS tuning.

**NMEA In/NMEA Out** - Supports the output of standard NMEA 0183 version 3.0 data. Use this for real-time plotting with MapSource or 3rd party programs.

**Text Out -** Allows ASCII text output of location and velocity information without input capabilities.

**RTCM In -** Allows DGPS input using a standard RT-CM SC-104 format without output capabilities.

**RTCM In/NMEA Out-** Allows DGPS input using a standard RTCM SC-104 format and supports the output of standard NMEA 0183 version 3.0 data.

**RTCM In/Text Out-** Allows DGPS input using a standard RTCM SC-104 format and simple ASCII text output of location and velocity information.

None - Provides no interfacing capabilities.

If 'Garmin DGPS' or 'RTCM in/NMEA Out' format is selected, additional fields are provided to control a Garmin differential beacon receiver (e.g. GBR 21 & GBR 23) directly from your unit. Tuning is automatic with 'Scan' or you can enter the beacon frequency and bit rate when you select 'User' from the Beacon list to manually tune the receiver. Refer to the beacon receiver instructions.

#### To select a serial data format:

 Highlight the Serial Data Format field and then press IN on the CLICK STICK to display options.

 $\bigcirc$ 

2. Highlight an option and then press IN on the **CLICK STICK** to activate it.

#### **Setup Page**

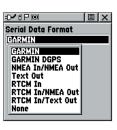

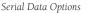

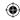

#### **Setup Page**

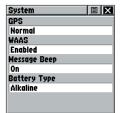

System Setup Page in Normal Mode, WAAS Enabled.

# GPS Normal WAAS Enabled Message Beep On Battery Type Alkaling NiMH

Advertised battery life is rated using Alkaline batteries. You may not get the listed battery life using other types of batteries.

#### **System Page**

The System Setup Page allows you to change GPS operation modes, use the WAAS capabilities, and turn the Message Beep on or off and choose the battery type.

The Option Menu allows you restore defaults or display the current version of unit operating software and the Unit I.D. Number. Software updates and instructions for downloading are available from the Garmin web site (www.Garmin.com).

Choose one of the four GPS options other than 'Normal' to significantly save battery power. The 'Battery Saver' mode reduces the rate of satellite signal position updating and the 'GPS Off' option stops satellite signal reception altogether. The 'Demo Mode' simulates navigation.

See page 48 for an explanation of WAAS capabilities.

#### To adjust System Page options:

 Use the CLICK STICK to highlight the field and then press IN to display options. Then use the CLICK STICK to select the desired option and press IN

#### To display Software Version and Unit ID:

 Use the CLICK STICK to highlight the Options Menu and then press IN. Then use the CLICK STICK to highlight 'Software Version' and press IN. Press IN again to close that Software Version window.

#### To change Battery Type:

 Use the CLICK STICK to highlight the 'Battery Type' field and then press IN. Then use the CLICK STICK to select the desired option and press IN.

Use the following settings for different battery types:

| Battery Type   | Set Unit To |
|----------------|-------------|
| Alkaline       | Alkaline    |
| NiMH           | NiMH        |
| NiCad          | NiMH        |
| Lithium (1.2V) | NiMH        |
| Lithium (1.5V) | Alkaline    |

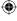

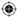

#### **Calendar**

This feature provides you with a monthly calendar with programmable reference notes dates. You can display one monthly calendar of days at a time and mark days on each with reference notes using the data entry keypad. Days that are shaded have notes added. You can create reference notes for multiple months and for months in years yet to come. You can record 100 notes with up to 18 characters each.

#### To change the month and year:

 Highlight the left or right arrows on either side of the date and press IN on the CLICK STICK to change the month/year. The left arrow will show past months/years and the right arrow will show future months/years.

#### To use the current month and year:

 Choose 'Set To Current Date' from the Options Menu.

# To create a reference note for a selected date:

- Use the CLICK STICK to highlight the day of the month and then press IN to display the Options Menu for the date.
- 2. Highlight and select 'New Note' to begin entering text from the keyboard.
  - Observe the message as it is created in the message block below the keyboard.
- 3. To edit or delete a note previously created, highlight the date and press IN on the **CLICK STICK**. Options shown include 'Edit Note', 'Delete Note', 'View Sun and Moon', or 'View Hunt and Fish'.

#### To delete notes by week:

- 1. Choose 'Delete Notes...' from the Options Menu.
- 2. From the 'Oler Than..' window, choose the desired option and press IN on the **CLICK STICK**.

#### Calendar

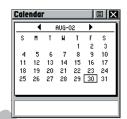

Calendar Page

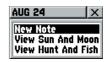

Calendar Page Options

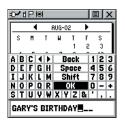

Calendar Page Keyboard and Message Block

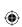

# Alarm Clock / Calculator

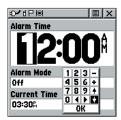

Alarm Clock Page

B X

CE

#### **Alarm Clock**

This feature provides an alarm for the system clock. Enter a time in the time field and turn the alarm on and off from the control field menu. Remember to enter alarm times in the same time format (UTC or local) you're using for your system. The unit must be on for the clock alarm to work.

#### To set an alarm clock time:

1. Use the **CLICK STICK** to highlight the time field and then press IN to display the keyboard. Then use the **CLICK STICK** to enter the desired time, choose 'OK' and press IN.

#### To turn the alarm clock On/Off:

- Use the CLICK STICK to highlight the Alarm Mode field and then press IN to display the options.
- 2. Choose 'On' or 'Off' and press IN on the CLICK STICK.

When the alarm sounds, a brief tone will be heard (unless Message Beep is 'Off' under System Setup) and "Alarm Clock" will appear on the screen. Press IN on the **CLICK STICK** to acknowledge the alarm.

#### **Calculator**

This feature provides you with all the basic functions of both of standard or scientific calculator. You can perform most calculations identified by the function symbols along the sides of the keypad and can save the results temporarily in the memory. The memory is cleared either manually or when you turn off the Rino.

#### To change calculator options:

- Highlight the page Options Menu and press IN on the CLICK STICK to display the 'Scientific' Standard' and 'Radian/Degrees' options.
- Highlight the option you want to change and then press IN on the CLICK STICK for the change to take effect.
- 3. Use the **CLICK STICK** to move about the keypad, enter numbers, and perform calculations.

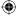

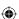

Calculator Page

#### **Stopwatch**

This feature allows you to use the unit as a stopwatch, including a lap timer. You may also have the unit record the lap time based on distance. For example, if you set the lap distance to one mile, the unit will record the time it takes you to travel one mile.

#### To start the stopwatch:

 Use the CLICK STICK to highlight the 'Start' field and then press IN. You may also press the V (Volume) key to Start the stopwatch.

#### To stop the stopwatch:

 Use the CLICK STICK to highlight the 'Stop' field and then press IN. You may also press the V (Volume) key to Stop the stopwatch.

#### To use the lap feature:

 With the stopwatch running, use the CLICK STICK to highlight the 'Lap' field and then press IN. You may also press the Z (Zoom) key to capture the lap time.

#### To reset the stopwatch:

1. With the stopwatch stopped, use the **CLICK STICK** to highlight the 'Reset' field and then press IN. You may also press the Z (Zoom) key to reset the times.

#### To time lap by distance:

 Use the CLICK STICK to highlight the Options Menu and then press IN. Choose 'Lap by Distance' and press IN. To return to 'Lap by Button Press', repeat these same steps.

#### To set a lap distance value:

- Use the CLICK STICK to highlight the Options Menu and then press IN. Choose 'Set Lap Distance' and press IN. To return to 'Lap by Button Press', repeat these same steps.
- 2. Use the **CLICK STICK** to highlight the field you wish to change and then press IN. Enter the new value and press IN. When done, highlight 'OK' and press IN on the CLICK STICK.

 $\bigcirc$ 

#### Stopwatch

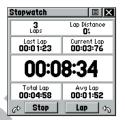

Stopwatch Page

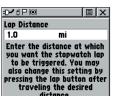

Setting Lap By Distance

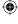

#### Sun and Moon / Hunt and Fish

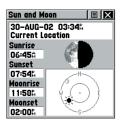

Sun and Moon Page

#### 

Hunt and Fish Page

#### **Sun and Moon**

This feature provides you with a graphic display of both sun and moon positioning for a certain date, time and location with times for sunrise, sunset, moonrise, and moonset.

#### To set the date and time:

- For the Date and Current Time, highlight each field, then press IN on the CLICK STICK to begin data entry of individual characters.
- To display the current date and time, highlight the page Options Menu and press IN on the CLICK STICK to display the 'Use Current Time' option and then press IN on the CLICK STICK to activate.

#### To set the location:

- Highlight the Location field and then press the CLICK STICK to display the 'New Location' options list.
- Highlight the option desired and then press IN on the CLICK STICK to activate. If you choose 'Current Location' the field values displayed on the page displays your location. If you choose 'Use Map', a map page displays. Use the map pointer to identify the desired location and then press IN on the CLICK STICK. If you choose 'Use Find 'N Go Menu' follow instructions for using the Find 'N Go Menu on page 31.

#### **Hunt and Fish**

This feature provides you with a listing of best times for hunting and fishing for a chosen location and date.

#### To set the date:

 Highlight the date field and then press IN on the CLICK STICK to begin data entry of individual characters. To display the current date, highlight the page Options Menu and press IN on the CLICK STICK to display the 'Use Current Date' option and then press IN on the CLICK STICK to activate.

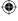

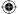

#### To set the location:

- Highlight the Location field and then press IN on the CLICK STICK to display the 'New Location' options list.
- Highlight the option desired and then press IN on the CLICK STICK to activate. If you choose 'Current Location' the field values displayed on the page reflect the times at your current location.
- 3. If you choose 'Use Map', a map page displays. Use the map pointer to identify the desired location and then press IN on the **CLICK STICK**.

If you choose 'Use Find 'N Go Menu' follow instructions for using the Find 'N Go Menu on page 31.

#### **Area Calculator**

This feature provides you an area calculation as you move about a location or view a saved track. The area calculation displays in acres, hectares, and square feet, square yards, square meters, square kilometers, and square miles.

#### To calculate the area:

- 1. With the Rino having a GPS fix, press 'Start' when you are ready to begin.
- 2. Begin walking or traveling the outskirts of the area you want to measure.
- 3. Continue to the end point, then use the **CLICK STICK** to stop the calculation.
- 4. Use the **CLICK STICK** to store the area as a saved track.

#### To review the area of a saved track:

 On the Tracks page, highlight a Saved Track and press IN on the CLICK STICK to see a map with the area shown in a data field at the bottom.

#### Main Menu Page

#### Hunt and Fish / Area Calculator

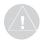

NOTE: The times displayed are the recognized best and good times for hunting and fishing. But, be certain that they are not in conflict with state and local game laws which may vary from location to location. It is your responsibility to know and abide by these laws.

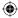

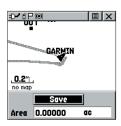

'New Location' Options

#### Games

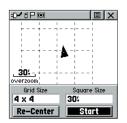

#### **Games Menu**

The Games Page includes: Memory Race, Waypoint Bomber, Clothesline, Assimilation and Beast Hunt. Highlight the appropriate icon and then press IN on the **CLICK STICK** to play the desired game. Brief instructions will be displayed when you start each game.

#### **Memory Race**

Be the first to clear the board by matching all of the two symbols sets together. Each symbol is in a square (you can adjust the size) which you will need to walk or travel to. Once your position appears in a square, highlight 'Open' at the bottom of the screen and press IN on the CLICK STICK. Play by yourself or race against others! Press PAGE to quit at any time.

#### To adjust the Grid Size or Square Size:

- 1. Highlight the 'Grid Size' or Square Size' field and press IN on the CLICK STICK.
- 2. Choose the desired size and press IN. Highlight 'Start' and press IN to begin the game!

#### **Waypoint Bomber**

In this game, it's good to stay on the move! Two or more players attempt to "bomb" each other using their Rino radios. All players must be on the same channel/code to play. Move your cursor around on the map page using your **CLICK STICK**. When you think an opponent is close to the cursor, drop a bomb by press IN on the **CLICK STICK**. The receiving radio will show an 'Incoming" message. If the receiving radio is within the blast circle (about 45 feet), it will display a message that you have been hit. You must wait 10 seconds during shots to reload. You could play to the first player with so many hits loses or have a timed game with the winner being the one with the least amount of hits on their radio! Hint: Mark stationary objects such as trees, poles etc and drop a bomb when an opposing player is near that object! Adjust the rules to your liking!

- 1. To fire at the cursor location, press Enter (IN on the **CLICK STICK**
- 2. To fire at your current location, press the TALK key.
- Press CALL to view the scoreboard at any time.
- Press PAGE to quit the game at any time.

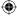

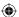

:D**/**1|P|0|

20;

I X

B

Fire When Ready

### Main Menu Page

#### Clothesline

Team members select the same user symbol and then attempt to "hit" or 'clothesline" other players by pressing the TALK key when an opposing team member is between them. You may also mark a point and assign it a symbol to be used as a stationary team member. You must wait 10 seconds between attempts. Press CALL to show the score and **PAGE** to quit the game.

#### **Assimilation**

Think of this as a high-tech game of tag. Team members select the same user symbol and then attempt to assimilate others into their team by getting within 30 feet of them and pressing the TALK key. You can set a time limit, with the largest team winning, or play until the other team is completely assimilated! Set your own rules and enjoy! Press **CALL** to show the score and **PAGE** to quit the game.

#### **Beast Hunt**

The objective is to find and kill the beast with an arrow before it incinerates you or you fall into one of several pits while navigating a maze of platforms! From time to time you will be transported by slides that curve or move diagonally. When you think you know where the beast is, from an adjacent spot, press Enter (IN on the CLICK STICK) to initiate aiming. With the CLICK STICK, point the arrow in the direction where you think the beast is and press IN on the CLICK STICK to fire. When you lose a game, the screen will display the layout of hazards, slides, warning platforms and the location of the beast. A scoreboard keeps track of your wins and losses. Press PAGE anytime during the game for further instructions, to turn the sound On/Off or to quit.

#### Games

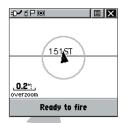

Clothesline

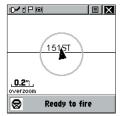

**(** 

Assimilation

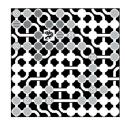

Beast Hunt

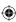

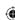

#### **Appendix A**

#### **FRS Explained**

#### What is FRS?

FRS, or Family Radio Service, is a UHF radio frequency band licensed by the FCC for general public use. The operating frequency ranges from 462.5625 to 467.7125 MHz, with a transmitting power of one half watt. FRS radios are small and lightweight, making them ideally suited for outdoor activities.

The use of FRS radios does not require a license. FRS was intended for use by families and small groups as an inexpensive means of two-way voice communication.

The use of GMRS (General Mobile Radio Service) radios do require a FCC license. The operating frequency fro GMRS ranges from 462.550 to 462.725 MHz

FRS radios broadcast on one of 14 channels, each with a specific frequency within the FRS band.

FRS is intended for use throughout the United States, its territories and possessions. It may also be used in Canada. FRS is not approved outside of these areas and may interfere with local government communication frequencies (fire, police, etc.). GMRS use is currently not allowed in Canada.

More sophisticated FRS radios also include call functions, squelch codes, channel scan, and voice scramble. Call functions allow you to push a Call button on the radio, and alert other radios set on the same channel. This feature generates a call tone and is handy in a noisy environment where the tone is easier to initially identify than plain speech.

Squelch codes, are useful when a lot of radio traffic occurs on FRS frequencies. This allows you to selectively block out other FRS users that are not part of your group. They will still be talking with others in their own group, but you will not hear them on your radio. They may or may not hear you and members of your group on their own radios. Squelch codes act as a filter, blocking your FRS radio from hearing other unwanted FRS users.

Channel scan allows your FRS radio to scan all FRS frequencies for signals. This is a great way to identify an unused or less-used channel for your group. After scanning briefly to see what channels other users are on,

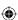

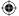

## Appendix A

#### **FRS Explained**

simply set your FRS radios to an unused channel and enjoy less interference. You may also find this useful just to listen in on others currently using FRS. After all, these are public-use frequencies and everyone has a right to talk or listen in.

For greater communication, some FRS radios have a voice scramble feature. This features will cause your message to sound garbled to other FRS users that are not part of your group. However, it does not guarantee your conversations will be 100 percent private and secure. Other casual FRS users will not hear your messages, but users with similar radios or more technically-oriented users can still monitor your conversations.

FRS radios typically feature half watt transmit power. You may encounter FRS radios with lower transmit power specifications than this, but all are at least 100mW (0.1 watt). You can expect your FRS radio to offer reliable operation at one-mile range. If the area between you and another FRS operator is free of obstructions, operation up to a two-mile range can be achieved.

#### What are the limitations?

If you are operating in an urban environment or in varying terrain (canyons or mountains), these man-made or natural features will act as obstructions limiting the maximum reception range of your FRS radio. The UHF FRS frequency is "line of sight", meaning that the signals do not follow the surface of the earth, but instead radiate in a straight line from the transmitting antenna. If there is an obstruction between the transmitting FRS radio and the receiving FRS radio, the signal will not be received. Smaller obstructions, such as trees, cars and even crowds of people will cause some loss of signal, resulting in reduced maximum range. Other FRS users can crowd FRS frequencies. You may find squelch codes and channel scanning useful to minimize interference from other FRS users

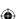

#### Appendix B

#### **Specifications**

#### **Physical**

Case: Fully-gasketed, high-impact plastic alloy, waterproof to IPX7 standards

(waterproof to one meter for 30 minutes)

**Size:** 4.5" H x 2.3" W x 1.6" D; 7" H with antenna (11.4 x 5.8 x 4.1; 17.8 cm)

Weight: Approx. 7.6 ounces (236 g) w/batteries

Temperature Range: 5° to 158°F (-15° to 70°C) (operating)

**Display:** 1.4" H x 1.4" W (3.6 cm x 3.6 cm) 160 x 160 pixels, high-contrast LCD

**Performance** 

**Receiver:** WAAS Enabled, Differential-ready, 12 parallel channel

**Acquisition time:** Approx. 15 seconds (warm start)

Approx. 45 seconds (EZinit/cold start)

Approx. 5 minutes (First Time/AutoLocate™

**Update Rate:** 1/second, continuous

**GPS Accuracy:** <15 meters (49 ft) RMS, 95% typical<sup>1</sup>

**DGPS (USGC) Accuracy:** 3-5 meters (10-16 ft), 95% typical with DGPS corrections<sup>2</sup> **DGPS (WAAS) Accuracy:** <3 meters (10 ft), 95% typical with DGPS corrections<sup>2</sup>

**Velocity Accuracy:** 0.05 meter/sec steady state **Dynamics:** Performs to specifications to 6 g's

Interfaces: NMEA 0183, RTCM 104 (for DGPS corrections) and

RS-232 for PC interface

Antenna: Quad-helix

Radio

**Channels:** 22 (1-14 FRS, 15-22 GMRS) GMRS requires FCC license

Squelch Codes: 38

Range: Up to 2 miles on FRS; up to 5 miles on GMRS

Radio Output Power: FRS 0.5 watt; GMRS 1.0 watt

**Power** 

**Input:** Three 1.5-volt AA batteries<sup>3</sup>

**Battery Life:** GPS only - up to 28 hours; FRS only - up to 20 hours;

FRS and GPS - up to 15 hours<sup>5</sup>

Specifications are subject to change without notice.

<sup>1</sup>Subject to accuracy degradation to 100m 2DRMS under the U.S. DoD-imposed Selective Availability program.

<sup>2</sup>With optional Garmin Differential Beacon Receiver Input (such as Garmin GBR 21 or 23).

<sup>3</sup>The temperature rating for the Rino may exceed the usable range of some batteries. Alkaline batteries can rupture at high temperatures. External power can only be applied using the Garmin Auto Power Adapter or PC Interface Cable with Auto Power Adapter. These cables contain a 12 Vdc to 3 Vdc voltage regulator. Modifications or other applications voids the product warranty.

 $^55, 5, 90 \ Duty \ Cycle - 5\% \ receive \ with \ audio \ unmuted, 5\% \ transmit \ and 90\% \ standby \ (receive \ with \ audio \ muted)$ 

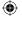

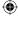

<sup>&</sup>lt;sup>4</sup>Alkaline batteries lose a significant amount of their capacity as temperature decreases. Use lithium batteries when operating the Rino in below-freezing conditions. Extensive use of screen backlighting and the radio significantly reduces battery life. Different brands of batteries vary in performance.

### **Appendix C**

#### **Accessories**

the op

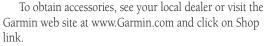

**12-volt Adapter Cable:** Provides unit power from an automobile cigarette lighter.

**2.5 to 3.5 mm Jack Adapter:** Allows you to use 3rd party headsets with your Rino unit..

**Bash Guard Kit:** Helps protect the Rino's edges against hard shocks. Includes 2 bash guards, quick-release neck lanyard and belt clip.

**Carrying Case:** Protects the Rino and permits use while in the case.

**Earbud with PTT (Push To Talk) Mic:** Earbud fits snuggly inside of and has a clip-on mic with PTT button.

**Flexible Ear Receiver:** Comfortable earpiece for better hearing ability of your Rino.

**Headset with VOX Boom Mic:** Hands-free at it's best! Utilize the Rino's VOX (Voice Operated Transmission) feature with this headset and voice activated boom mic.

**Instructional Video:** For getting accustomed to your Rino basic operations quickly.

MapSource™ Map Data CD-ROMs: An excellent tool for creating waypoints and routes on your PC using a background map and downloading them to your Rino. See your Garmin dealer for MapSource details.

**NiMH Battery Charger:** Why buy when you can recharge? Includes NiMH battery charger and 4 AA NiMH batteries.

**PC Data Cable and 12-volt Adapter:** Allows transfer of waypoints and routes from a PC to the Rino and provides unit power from an automobile cigarette lighter.

**Rail/Handlebar Mount:** Allows you to mount your Rino on most rails or handlebars.

**Suction Cup Mount:** Allows you to mount your Rino on most smooth surfaces or inside windscreens.

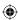

#### **Appendix D**

## MapSource Setup

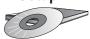

Garmin MapSource CD-ROM's offer a variety of detailed mapping data and navigation information.

MapSource is also an excellent medium for storage and safety backup of Personal Waypoints, Routes and Saved Tracks.

See your Garmin Dealer or visit the Garmin web site at: www.Garmin.com for information.

#### **Transferring MapSource Map Data**

If you have purchased a Garmin MapSource CD-ROM mapping program you may want to transfer detailed map data before beginning use, to provide your unit with maximum Find features and mapping capability. The Rino accepts up to 8 MB of map data from most MapSource products. It is not possible to transfer 3rd party maps into Garmin products.

You cannot view multiple types of MapSource data in the same location at the same time (one will draw over the other). When you leave a MetroGuide area for example and enter the area of a topographic map, the display will change to contour lines. The same is true when moving from a topo map to a MetroGuide map.

The BlueChart maps are at the top of the hierarchy and will replace any other map information. Here is the list of the hierarchy for your reference beginning with those titles that take precedence:

- 1. BlueChart 2. MetroGuide 3. Fishing Hot Spots
- 4. Points of Interest 5. U. S. Waterways & Lights
- 6. U. S. Topo 7. Roads and Recreation 8. WorldMap

Map data transfer requires the use of a PC, a Garmin MapSource CD-ROM, and the PC Interface Cable with RS-232 serial port connector supplied with this unit. Follow detailed instructions for data transfer in the MapSource

## Transferring Map Data: User's Manual.

You can transfer detailed map data to the Rino from a Garmin MapSource CD-ROM. The Rino 130 can accept up to 8 MB of data from any MapSource program loaded on a PC and connected to the Rino Data Port. For this function you need the PC Data Cable provided with your unit.

#### To setup for data transfer:

- 1. Remove the Power/Data Port cover on the back of the unit by lifting up on the protective cover on the back of the unit.
- 2. Connect the serial port connection on the cable to the PC serial port.
- 3. Connect the remaining cable connector to the back of the Rino by orienting the slot on the connector with indexing bar on the back of the unit. Then, slide the connector in place. Be sure that the cable is pushed all the way into the back of the unit!
- Turn on the Rino and follow instructions for map data transfer provided in the MapSource User's Manual. See also page 55 for unit interface settings.

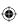

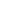

## Appendix E

To resolve problems that cannot be remedied using this guide, contact Garmin Customer Service at:

913-397-8200 or 800-800-1020

# GPS Troubleshooting Guide

| Symptom                                                                    | Probable Cause                                                                                                    | Remedy                                                                                             |
|----------------------------------------------------------------------------|----------------------------------------------------------------------------------------------------|----------------------------------------------------------------------------------------------------|
| Unit does not turn on.                                                     | Batteries are exhausted.                                                                                                   | Replace batteries.                                                                                 |
| Unit does not turn ON, even with new batteries.                            | Batteries may be installed backwards.                                                                                      | Reinstall batteries.                                                                               |
| even with new batteries.                                                   | You are pressing and <u>releasing</u> the <b>POWER</b> button.                                                             | You must press and <u>hold</u> the <b>POWER</b> button for two seconds.                            |
| The unit turns On, then turns Off.                                         | Batteries may be nearly exhausted.                                                                                         | Replace batteries.                                                                                 |
| It takes more than ten minutes to get a location fix.                      | The unit's view of satellites is obstructed.                                                                               | Move to a location with a clear view of the sky.                                                   |
| Cannot access a WAAS system satellite after 2 to 5 minutes.                | Your view of the satellite is obstructed or you are located too far from satellites currently in service for the Americas. | Move to a location with a clear view and point the unit antenna in the direction of the satellite. |
|                                                                            | System GPS operation is set to something other 'Normal' and/or interface setting is for RTCM.                              | Set system GPS to 'Normal' and interface to other than RTCM.                                       |
| Cannot obtain a differential position from WAAS.                           | You have not collected enough information from the WAAS satellite.                                                         | Wait 10-20 minutes for the initial collection, then 1-2 minutes afterwards.                        |
| Cannot access Point of Interest,<br>Street, or Intersection Find<br>Lists. | MetroGuide map data is not activated.                                                                                      | Access the Map Setup 'Map' option and activate the check box.                                      |
| Cannot view a track being laid<br>down on the map page when<br>traveling.  | The Track Log feature is turned Off.                                                                                       | Access the Tracks Page, highlight the 'ON' button and press in on the <b>CLICK STICK.</b>          |
| Cannot see the panning arrow on the Map Page easily.                       | There is too much map clutter or the scale is such that map features are too densely displayed.                            | Use the Map Page Setup Page to reduce map clutter or change the map scale.                         |
| Cannot exit a menu or page by moving the <b>CLICK STICK</b> to the left.   | Some menus and pages have an 'X' (Exit) on-screen button in the upper right corner.                                        | Highlight the on-screen button and then press in on the <b>CLICK STICK</b> .                       |

The Rino is programmed to provide "pop-up" messages concerning operational characteristics and conditions. Press in on the **CLICK STICK** to acknowledge a message and return to the current feature.

69

**(** 

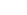

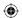

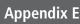

## Radio Troubleshooting Guide

To resolve problems that cannot be remedied using this guide, contact Garmin Customer Service at:

913-397-8200 or 800-800-1020

| Symptom                                                                                                 | Probable Cause                                                                                                    | Remedy                                                                                                    |
|----------------------------------------------------------------------------------------------------|----------------------------------------------------------------------------------------------------|----------------------------------------------------------------------------------------------------|
| Radio not transmitting.                                                                                 | TALK key may not be fully depressed.<br>Radio feature not set to On.                                                                                                    | Press and hold TALK key in until done talking. Turn radio On.                                                                                                    |
| Messages not being received by others                                                                   | Incorrect channel/code setting. Out of radio range or obstructions.                                                                                                    | Make sure other radios have<br>the same channel and code set.<br>Decrease distance between radios.                                                                    |
| Limited talk range                                                                                      | Natural or man-made obstructions can decrease range.                                                                                                    | Decrease distance between radios or obtain a better line of sight between radios.                                                                                     |
| You can hear others, but they can't hear you or you see an incoming transmission, but nothing is heard. | You're on the same channel, but different code set.                                                                                                    | If you are using code zero, you will hear all transmissions on that channel. Use the same code (1-38) as the other party or use 'Scan' to find what code they are on. |
| Message garbled.                                                                                        | Scramble option is enabled (130 Only)                                                                                                    | Both radios need to have this feature set the same.                                                                                                    |
| Too many unwanted conversations being heard.                                                            | Too many user on channel or code is set to zero.                                                                                                    | Switch to a different channel and/or use code other than zero (1-38).                                                                                                 |
| Interference or static                                                                                  | Radios too far apart or too close<br>Obstructions in radio line of sight<br>Interference from other electronics.                                                                                 | Keep radios at least 3 feet apart.<br>Obtain better line of sight between<br>radios. Shut off other devices or<br>move away from interfering area.                    |
| Cannot transmit location.                                                                               | Your view of the satellite is obstructed<br>and a GPS fix is not available, 'Send<br>Location' is off; 10 seconds have not<br>elapsed since last location transmission,<br>or GPS is set to Off. | Move to a location with a clear view<br>of the sky. Enable 'Send Location'.<br>Wait 10 seconds between location<br>transmission. Enable GPS.                          |
| None of the keys except TALK will work.                                                                 | Keylock is enabled                                                                                                    | Hold PAGE for 5 seconds to release keylock                                                                                                    |

The Rino is programmed to provide "pop-up" messages concerning operational characteristics and conditions. Press in on the **CLICK STICK** to acknowledge a message and return to the current feature.

70

**(** 

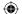

#### Appendix F

## **Data Field Definitions**

The following data field options are available on the Map, Navigation and Trip Computer Main Pages.

**Bearing** - The direction from your current location to a destination.

Course - The direction from your starting location to a destination.

**Current Destination -** The next waypoint on your route.

**Current Distance -** The remaining distance to your next waypoint.

Current ETA - The estimated time of day you will arrive at your next waypoint.

Current ETE - The estimated time needed to arrive at the next waypoint on your route.

**Elevation -** The altitude (height) above or below sea

**Final Destination -** The last waypoint on your route. Final Distance - The remaining distance to your final destination.

Final ETA - The estimated time of day you will reach your final destination.

Final ETE - The estimated time needed to reach your final destination.

**GPS Accuracy -** The estimated accuracy of the GPS signal.

Heading - Your moving direction.

**Location (lat/lon) -** Your current GPS position.

**Location (selected) -** The lat/lon of point defined on

**Maximum Speed -** The maximum speed the unit has moved.

Moving Avg. Speed - Average speed of the unit while moving.

**Odometer -** A running tally of distance travelled, based upon the distance between second-by-second position readings.

Off Course - The distance left or right you are from the original course (path of travel).

Overall Avg. Speed - Your average speed.

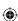

## Appendix F

#### Data Field Definitions

**Pointer -** Indicates the direction to the next destination.

**Speed** - Your rate of travel can be displayed in miles per hour, kilometers per hour, or nautical miles per hour.

**Sunrise -** The time at which the sun rises on this day.

Sunset - The time at which the sun sets on this day.

**Time of Day -** The time for the selected time zone.

**To Course -** The compass direction you must go in order to get back to the original course.

**Trip Odometer -** A running tally of distance travelled since last reset.

**Trip Time - Moving -** A running tally of movement time travelled since last reset.

**Trip Time - Stopped -** A running tally of stopped time travelled since last reset.

**Trip Time - Total -** A running tally of all travel time since last reset.

**Turn** - The angle difference (in degrees) between the bearing to your destination and your current line of travel. 'L' means turn Left. 'R' means turn Right.

**Velocity Made Good** - The speed at which you are closing on a destination along a desired course.

**Vertical Speed -** Your rate of altitude gain/loss over time.

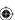

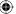

#### Appendix G

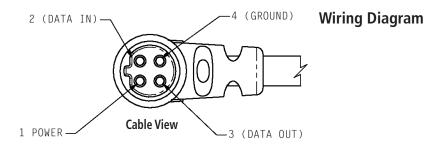

Interface formats are selected from the Setup 'Interface Page' on page 55 of this manual. See also page 68 for using the Rino with MapSource. The input/output lines on your Rino unit are RS-232 compatible, allowing easy interface to a wide range of external devices, including PC's, differential beacon receivers, marine autopilots and /or a second GPS receiver.

The NMEA 0183 version 3.0 interface format is supported by the Rino and enables the unit to drive up to three NMEA devices.

#### NMEA 0183 Version 3.0 Approved Sentences:

GPGGA, GPGLL, GPGSA, GPGSV, GPRMB, GPRMC, GPRTE, GPVTG, GPWPL, GPBOD

#### **Garmin Proprietary Sentences:**

PGRME (estimated error), PGRMM (datum string), PGRMZ (altitude), PSLIB (beacon receiver control)

DGPS (Differential GPS) corrections are accepted in RTCM SC-104 version 2.0 format through the 'Data In' line. The Garmin GBR 21 and GBR 23 are the recommended beacon receivers for use with the Rino. Other beacon receivers with the correct RTCM format may be used, but may not correctly display status or allow tuning control from the GPS unit.

The Rino may be hard-wired to a serial connector using a Data Only Cable. Refer to the wiring diagram and the Rino unit data connection illustrated below.

The PC Interface Cable provided with this unit allows you to connect your Rino to a PC-compatible computer's serial port.

73

## **Appendix H**

## **Frequency Chart**

NOTE: If you plan to purchase FRS radios from third party manufacturers be aware that there are CTCSS differences in some radios. Some of the tones on one radio may not be available on other radios. Charts showing the different codes and manufacturers can be located on the World Wide Web.

| FRS     |           |   | <b>GMRS</b> |           |
|---------|-----------|---|-------------|-----------|
| Channel | Frequency | ( | Channel     | Frequency |
| 1       | 462.5625  |   | 15          | 462.550   |
| 2       | 462.5875  |   | 16          | 462.575   |
| 3       | 462.6125  |   | 17          | 462.600   |
| 4       | 462.6375  |   | 18          | 462.625   |
| 5       | 462.6625  |   | 19          | 462.650   |
| 6       | 462.6875  |   | 20          | 462.675   |
| 7       | 462.7125  |   | 21          | 462.700   |
| 8       | 467.5625  |   | 22          | 462.725   |
| 9       | 467.5875  | , |             |           |
| 10      | 467.6125  |   |             |           |
| 11      | 467.6375  |   |             |           |
| 12      | 467.6625  |   |             |           |
| 13      | 467.6875  |   |             |           |
| 14      | 467.7125  |   |             |           |
|         |           |   |             |           |

| Code | Frequency | Code | Frequency |   | Code | Frequency |
|------|-----------|------|-----------|---|------|-----------|
| 1    | 67        | 14   | 107.2     | ] | 27   | 167.9     |
| 2    | 71.9      | 15   | 110.9     | ] | 28   | 173.8     |
| 3    | 74.4      | 16   | 114.8     |   | 29   | 179.9     |
| 4    | 77        | 17   | 118.8     |   | 30   | 186.2     |
| 5    | 79.7      | 18   | 123       |   | 31   | 192.8     |
| 6    | 82.5      | 19   | 127.3     |   | 32   | 203.5     |
| 7    | 85.4      | 20   | 131.8     |   | 33   | 210.7     |
| 8    | 88.5      | 21   | 136.5     |   | 34   | 218.1     |
| 9    | 91.5      | 22   | 141.3     |   | 35   | 225.7     |
| 10   | 94.8      | 23   | 146.2     |   | 36   | 233.6     |
| 11   | 97.4      | 24   | 151.4     |   | 37   | 241.8     |
| 12   | 100       | 25   | 156.7     |   | 38   | 250.3     |
| 13   | 103.5     | 26   | 162.2     |   |      |           |

**(** 

## Index

| <b>™</b> .                                     |           |                                       |                     |
|------------------------------------------------|-----------|---------------------------------------|---------------------|
| Accessories                                    |           | E                                     |                     |
| Accuracy Circle                                | 15        | Elevation                             | 18. 48              |
| Activate a Route                               | 43        | Exit Services                         |                     |
| Alarm Clock                                    | 26-27, 58 | Exits                                 |                     |
| Area Calculation Page                          |           | Exits, Nearest                        |                     |
| Arrow, Panning                                 |           | LAITS, INCAICST                       |                     |
| AutoZoom                                       |           | F                                     |                     |
|                                                |           | Fields, Data                          | 18, 22, 25, 44      |
| В                                              |           | Find Address                          |                     |
| Backlight Timer                                | 56        | Find Cities                           |                     |
| Backlighting On/Off                            | 56        | Find Contacts                         |                     |
| Battery Level Indicator                        |           | Find Exits                            |                     |
| Battery Saver Mode                             |           | Find Intersections                    |                     |
| Battery Type                                   |           | Find Last Found Place                 | 37                  |
| Beacon Receiver Setup                          |           |                                       |                     |
| Bearing Pointer                                |           | Find 'N Go Menu                       | 24 م. 20-21 , 31-31 |
| Big Compass                                    |           | Find Points of Interest               |                     |
| Big Numbers                                    |           | Find Waypoints                        |                     |
| big ivanibers                                  | 2)        | Frequency Chart                       |                     |
| C                                              |           | G                                     |                     |
| Calculator Page                                | 26-27 58  | 9                                     |                     |
| Calendar Page                                  |           | -C P                                  | 26 27 62 62         |
| Call Button                                    |           | Games Page                            |                     |
| Call Tone                                      |           | Global Positioning System (G          | PS)111, 48          |
| Cancel Goto                                    |           | GMRS License                          |                     |
|                                                |           | GMRS Radio                            |                     |
| Cautions                                       |           | Goto                                  |                     |
| Change Course Pointer Scale                    |           | Goto Line                             | 19                  |
| Channels                                       |           |                                       |                     |
| Cities, By Name                                |           | H                                     | ~ 4                 |
| Cities, Nearest                                |           | Heading Selection                     | 54                  |
| Codes, Squelch                                 |           | Headset Type                          | 7-8                 |
| Compass Ring                                   |           | Hunt and Fish Page                    | 26-27, 60           |
| Contact Bar                                    | 12, 14    |                                       |                     |
| Contact, Deleting                              | 30        | I I I I I I I I I I I I I I I I I I I | 2 0 10              |
| Contact Details                                | 12        | Informational Picture                 |                     |
| Contact List                                   | 12, 32    | Initialization                        |                     |
| Contact, New                                   | 11-12     | Interface Page                        | 55                  |
| Contact, Proximity                             | 47        | K                                     |                     |
| Contrast                                       |           |                                       | 2                   |
| Course Pointer                                 |           | Keylock                               | 2                   |
|                                                |           | L                                     |                     |
| D                                              |           | Location (Marking)                    | 28-20               |
| Data Fields                                    |           | Loading Map Data                      |                     |
| Data Field Definitions                         |           | Lock On Road                          |                     |
| Date and Time Setup                            |           | LUCK OII ROAU                         | 19                  |
| Detail, Map                                    |           | M                                     |                     |
| Differential GPS (DGPS)                        |           | Main Menu Page                        | 26.27               |
| Display Mode                                   |           | mani menu i age                       |                     |
| r / 1.10 dc 1111111111111111111111111111111111 |           |                                       | 75                  |

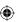

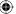

## Index

| Map Datums                                                                                                    | 03                                                           |
|----------------------------------------------------------------------------------------------------|--------------------------------------------------------------|
| Map Display                                                                                                    | 14                                                           |
| Map Features                                                                                                    | 19                                                           |
| Map Page14-2                                                                                                    |                                                              |
| Map Page Options                                                                                                    |                                                              |
| Map Page Panning                                                                                                    |                                                              |
| Map Page Setup                                                                                                    |                                                              |
| Map Scale                                                                                                    |                                                              |
| MapSource Map Data                                                                                                    | 58                                                           |
| Mark a Waypoint                                                                                                    | 29                                                           |
| Mark Waypoint Page                                                                                                    |                                                              |
| Measuring Between Waypoints                                                                                                    | 20                                                           |
| Monitor5                                                                                                    | -6                                                           |
| Moving a Route Waypoint42-                                                                                                    | 43                                                           |
| My ID                                                                                                    | 11                                                           |
| 11.7 12                                                                                                    |                                                              |
| N                                                                                                    |                                                              |
| Navigation Page21-2                                                                                                    | 23                                                           |
| Nearest (Waypoints, Cities, Exits, etc.) 31-3                                                                                                    |                                                              |
| New Contact Page11-                                                                                                    |                                                              |
| NMEA                                                                                                    |                                                              |
| Normal Mode                                                                                                    | 56<br>56                                                     |
| North Reference                                                                                                    |                                                              |
| North Up                                                                                                    |                                                              |
|                                                                                                    |                                                              |
| North Op                                                                                                    | 00                                                           |
| 0                                                                                                    |                                                              |
| Odometer 24-                                                                                                    | 25                                                           |
| Odometer                                                                                                    | 25<br>51                                                     |
| Odometer                                                                                                    | 25<br>51<br>19                                               |
| Odometer                                                                                                    | 25<br>51<br>19                                               |
| Odometer                                                                                                    | 25<br>51<br>19                                               |
| Odometer                                                                                                    | 25<br>51<br>19                                               |
| Odometer                                                                                                    | 25<br>51<br>19<br>72                                         |
| O Odometer                                                                                                    | 25<br>51<br>19<br>72                                         |
| O Odometer                                                                                                    | 25<br>51<br>19<br>72                                         |
| O Odometer                                                                                                    | 225<br>51<br>119<br>72<br>26<br>28<br>13                     |
| O Odometer                                                                                                    | 225<br>51<br>119<br>72<br>26<br>28<br>13<br>53               |
| O Odometer                                                                                                    | 225<br>51<br>119<br>72<br>226<br>228<br>13<br>53<br>330      |
| O Odometer                                                                                                    | 225<br>51<br>119<br>72<br>226<br>228<br>13<br>53<br>330      |
| Odometer                                                                                                    | 225<br>51<br>119<br>72<br>226<br>228<br>13<br>53<br>330      |
| O Odometer                                                                                                    | 25<br>51<br>19<br>72<br>26<br>28<br>13<br>53<br>330<br>47    |
| O Odometer 24-Offset (Time) 24-Offset (Time) 24-Offset (Time | 225<br>51<br>19<br>72<br>226<br>228<br>13<br>53<br>330<br>47 |
| O Odometer 24-Offset (Time) 24-Offset (Time) 24-Offset (Time | 225<br>51<br>119<br>72<br>26<br>28<br>13<br>53<br>330<br>47  |
| O Odometer                                                                                                    | 25<br>51<br>19<br>72<br>26<br>28<br>13<br>53<br>330<br>47    |
| O Odometer                                                                                                    | 25<br>51<br>19<br>72<br>26<br>28<br>13<br>53<br>30<br>47     |
| O Odometer                                                                                                    | 25<br>51<br>19<br>72<br>26<br>28<br>13<br>53<br>30<br>47     |

| Routes                      |          |          |            |
|-----------------------------|----------|----------|------------|
| Creating                    |          |          |            |
| Copying                     |          | 4        | 40         |
| Deleting                    |          |          |            |
| Naming                      |          | 4        | 40         |
| Editing                     |          | 40-4     | 42         |
| Inverting                   |          | 4        | 40         |
| Navigating                  |          | 43-4     | 44         |
| Route Map Page              |          | 42-4     | 43         |
| 5                           |          |          |            |
| Satellite Page              | 26-2     | 7. 48-5  | 5(         |
| Saving the Tracklog         |          | 45-4     | 46         |
| Scan                        |          | 5        | -6         |
| Scanlist                    |          |          | e          |
| Scramble (Voice)            |          | 8        | 13         |
| Selecting a Page            |          | 0, 1     | 26         |
| Send Location               |          |          | 13         |
| Serial Number               |          | , 11, 1  | ri.        |
| Setup Page                  |          |          |            |
| Show Contact Bar            |          |          |            |
| Show Data Fields Bar        |          |          | 1 (        |
|                             |          |          |            |
| Show Map Only               |          |          | 10         |
| oftware Version (Operating) |          |          | )(         |
| pecifications               |          |          |            |
| top Navigation              |          | 16, 4    | 23         |
| topwatch Page               | 21       | 5-27,5   | ) (        |
| Sun and Moon Page           | 20       | 5-27, 6  | 5(         |
| Symbol, User                | 3, 4, 11 | ., 13, 6 | 53         |
| Symbol, Waypoint            |          |          |            |
| Symbols, Status Bar         |          |          | . 3        |
| system Setup                |          |          | 56         |
| г                           |          |          |            |
| ralk Button                 | 1        | 1 62 6   | ۵.         |
| Care Cina                   | 1        | 1, 02-0  | 10         |
| Text Size                   |          | 10, 1    | - 1        |
| Time Format                 |          |          | ) <u> </u> |
| Time Zone                   |          |          | ) ]        |
| FracBack                    |          | 45-4     | 76         |
| Frack Logs                  | 19       | 9, 45-4  | 16         |
| Frack Log Saving            |          | 4        | 46         |
| Frack Log Setup             |          | 4        | 46         |
| Fracks Page                 | 26-2     | 7, 45-4  | 46         |
| Frack Up                    |          | 19, 5    | 5(         |
| Trip Computer Page          |          | 24-2     | 25         |
| Trip Odometer               |          | 24-2     | 25         |
| Trip Time                   |          | 24-2     | 25         |
| Froubleshooting             |          | 69-7     | 70         |
| =                           |          |          |            |
|                             |          |          |            |

•

## Index

| Turning the GPS Receiver "Off" 7  Turning the Radio "Off" 7                                                                                                    |
|----------------------------------------------------------------------------------------------------|
| U       1, 66         Units of Measure       52-53         Units Page       52-53         User Symbol       3, 4, 11, 13, 63         UTC Offset       51                                                                                                    |
| V           Vibrate         7           View Waypoints on Route         9           VOX Level         8                                                                                                    |
| W         WAAS, Enable/Disable.       56         Warnings.       iii-v         Waypoints.          Deleting.       30         Editing.       30         List.       32         Marking.       29         Naming.       29         Projecting.       30         Proximity.       47         Sending.       8, 11, 13         Symbols.       28, 30         What is FRS.       64-65         Wiring Diagram (Interface).       73 |
| Zooming In/Out                                                                                                    |

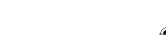

## For the latest free software updates throughout the life of your Garmin products, visit the Garmin web site

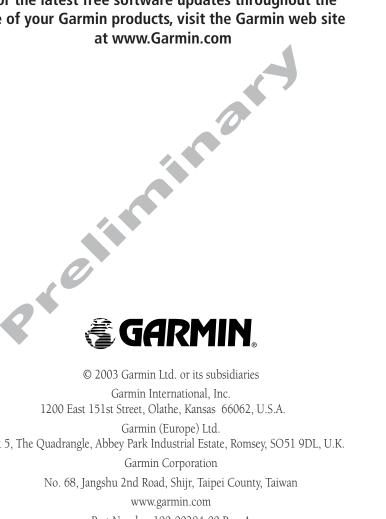

Unit 5, The Quadrangle, Abbey Park Industrial Estate, Romsey, SO51 9DL, U.K.

www.garmin.com

Part Number 190-00284-00 Rev. A

**(**